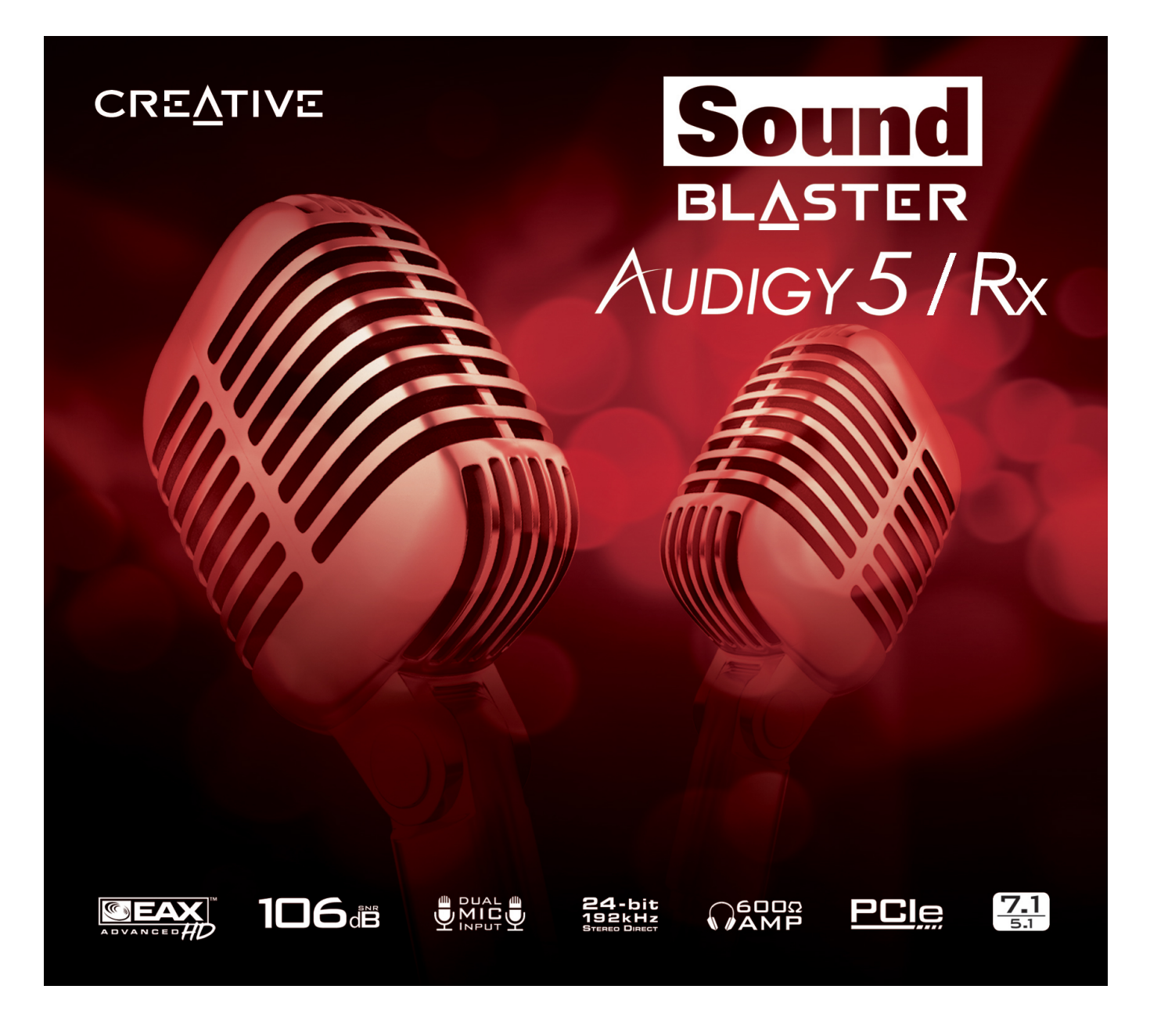

# **Einleitung**

Vielen Dank, dass Sie sich für die leistungsstarke Audiohardware Sound Blaster® Audigy®5/Rx von Creative entschieden haben.

### **Hochauflösende digitale Audiounterhaltung**

Mit einer Audio-Wiedergabe von 24 Bit/192 kHz bietet die Sound Blaster Audigy 5/Rx-Audiokarte hochauflösende Töne von erstaunlicher Qualität. Darüber hinaus enthält das Programm eine Audio-Aufnahmefunktion mit 24 Bit/96 kHz für Aufnahmen über die Lines.

Die Sound Blaster Audigy 5/Rx-Audiokarte mit dem Audigy 5/Rx-Prozessor ermöglicht den Einsatz leistungsfähiger EAX®ADVANCED HD<sup>TM</sup>-Technologien, um Ihr Spiel-, Online-Karaoke-, Chat- und bei der Musikwiedergabe-Erlebnis zu verbessern. Ihr Sound Blaster Audigy 5/Rx bietet eine ASIO2- Treiberunterstützung für 24-bit/96 kHz sowie 16-bit/48 kHz und erlaubt es Sängern und Musikanten so, eine hochwertige Arbeit zu leisten.

Dieses Benutzerhandbuch enthält Informationen zur Installation der Software und zur Verwendung Ihrer Audiokarten.

# **Systemanforderungen**

### **Mindestanforderungen**

- <sup>l</sup> Intel® Core™2 Duo oder ähnlicher AMD®-Prozessor (2,0 GHz oder schnellerer Prozessor empfohlen)
- Intel, AMD oder vollständig kompatible Hauptplatine
- Microsoft<sup>®</sup> Windows® 8 64-bit oder 32-bit, Windows 7 64-bit oder 32-bit, Windows Vista 64-bit mit Service Pack 1 (SP1), Windows Vista 32-bit mit SP1, Windows XP 64-bit oder 32-bit
- $\bullet$  1 GB RAM
- > 600 MB freier Festplattenspeicher
- Verfügbarer kompatibler Slot auf PCI-Express-Basis
- CD-ROM-/CD-RW- oder DVD-ROM-Laufwerk zur Softwareinstallation

### **Hinweis**

• Die Systemanforderungen anderer Anwendungen können höher sein. Details entnehmen Sie der Dokumentation der Anwendung.

### **Weitere Hilfe**

Für aktuelle Nachrichten und Produktinformationen zu Sound Blaster besuchen Sie [www.soundblaster.com](http://www.soundblaster.com/). Auf der Website finden Sie auch Informationen zur Kaufentscheidung, technische Hilfe und aktuelle Treiberupdates.

# **Informationen zur Hardware**

Die neuesten Nachrichten und Produktinformationen zum Thema Sound Blaster finden Sie unter [www.soundblaster.com](http://www.soundblaster.com/).

### **Ihr Sound Blaster Audigy 5/Rx**

Über die folgenden Buchsen und Anschlüsse kann Ihre Audiokarte mit einer Vielzahl unterschiedlicher Geräte verbunden werden:

### **Modell: SB1550**

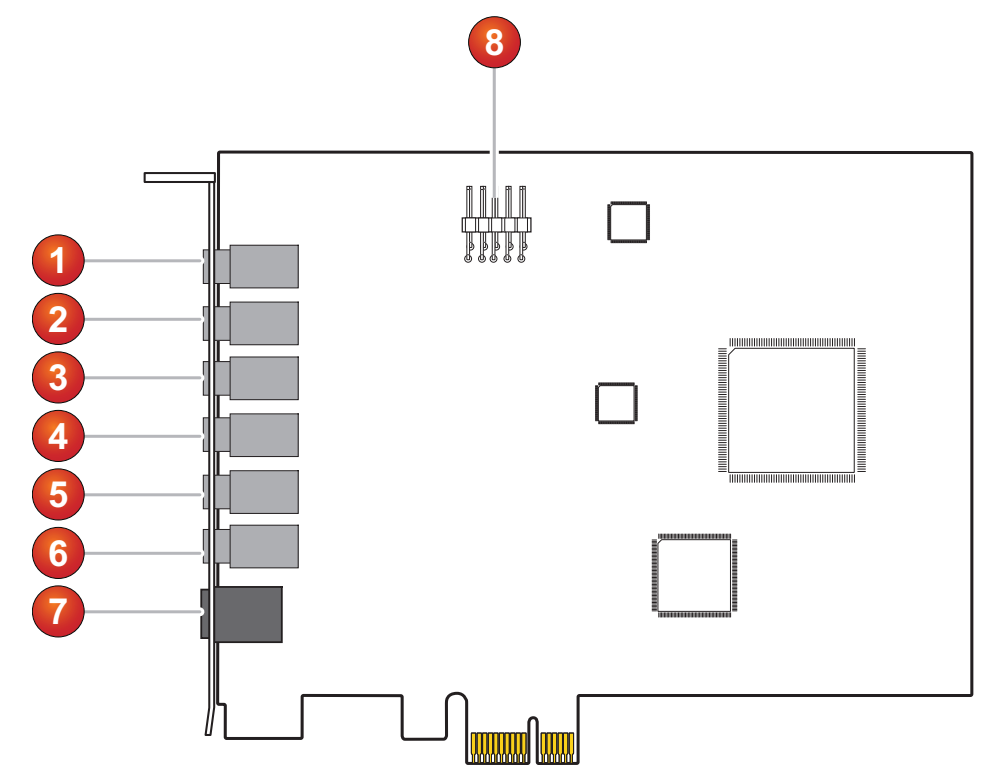

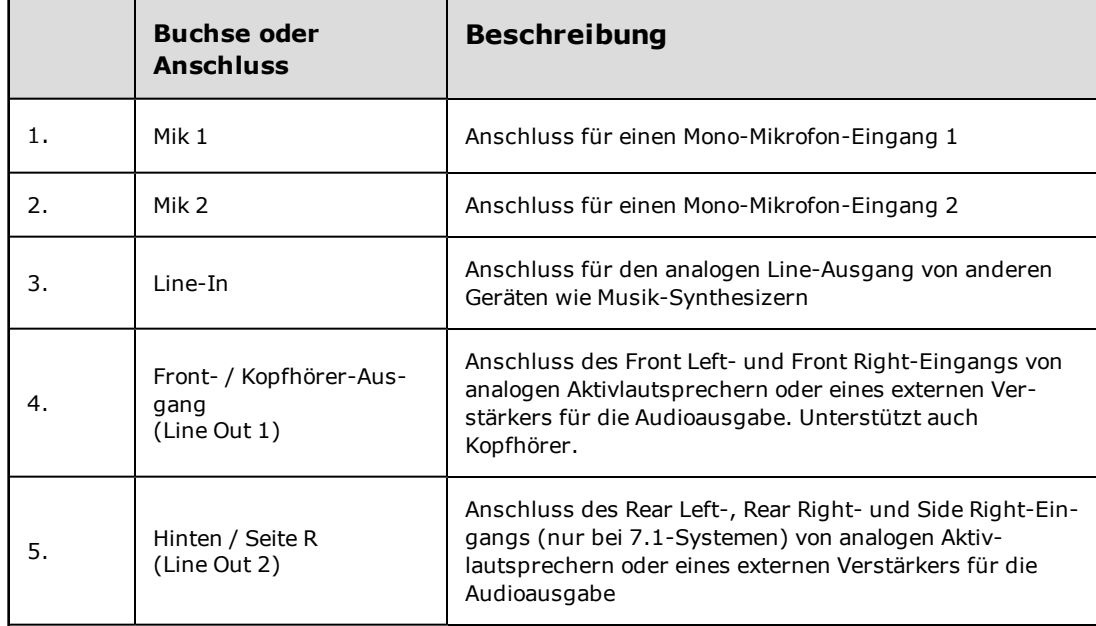

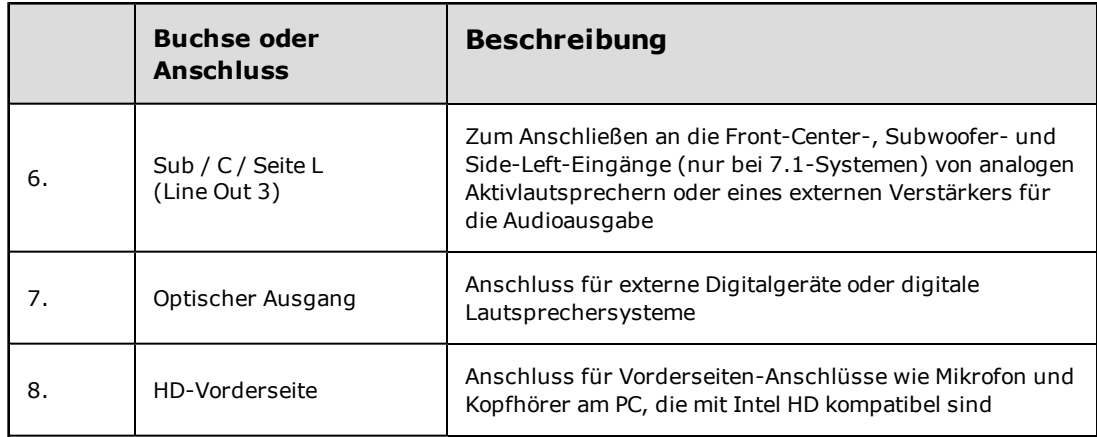

# **Installieren und Deinstallieren der Software**

Um die Vorteile Ihrer Sound Blaster Audigy 5/Rx nutzen zu können, müssen Sie Gerätetreiber und Anwendungen installieren. In einigen Situationen ist es erforderlich, einige oder auch alle Anwendungen und Gerätetreiber im Rahmen der Problembehebung, zur Änderung von Konfigurationen oder auch zur Aktualisierung veralteter Treiber- oder Anwendungsversionen zu deinstallieren. Weitere Informationen zu dieser Anwendung finden Sie in den nachfolgenden Abschnitten:

- Installieren und Deinstallieren der Software
- Neuinstallieren aller Audiotreiber und -anwendungen
- Deinstallieren aller Audiotreiber und Anwendungen

## **Installieren und Deinstallieren der Software**

### **Für Windows 8:**

- 1. Legen Sie die **Installations-CD** in Ihr CD-/DVD-Laufwerk ein.
- 2. Nach einer kurzen Zeit wird das Laufwerksymbol angezeigt. Klicken Sie auf das Symbol und wählen Sie **Setup.exe starten**. Falls das Laufwerksymbol nicht angezeigt wird, befolgen Sie die nachstehenden Schritte:
	- i. Klicken Sie mit der rechten Maustaste auf den Windows-Startbildschirm und klicken Sie auf **Alle Apps.**
	- ii. Klicken Sie auf **Computer**.
	- iii. Klicken Sie mit der rechten Maustaste auf das Symbol des CD oder DVD-Laufwerks und klicken Sie dann auf **Automatische Wiedergabe öffnen**.
- 3. Um die Installation zu beenden, folgen Sie den Anweisungen auf dem Bildschirm.
- 4. Computer nach entsprechender Aufforderung neu starten

### **Für Windows 7, Windows XP und Windows Vista:**

- 1. Legen Sie die **Installations-CD** in Ihr CD-ROM-/DVD-ROM-Laufwerk ein. Gehen Sie wie folgt vor, falls der Vorgang nicht automatisch startet:
	- i. Doppelklicken Sie auf das Symbol **Arbeitsplatz** oder **Computer**.

Klicken Sie alternativ auf **Start Computer bzw. Arbeitsplatz**.

- ii. Klicken Sie mit der rechten Maustaste auf das Symbol des CD-ROM/DVD-ROM-Laufwerks, und klicken Sie dann auf **AutoPlay Öffnen** oder **AutoPlay**.
- 2. Folgen Sie den Anweisungen auf dem Bildschirm, um die Installation abzuschließen.
- 3. Computer nach entsprechender Aufforderung neu starten

### **Verwenden von Creative Software AutoUpdate**

Das Auffinden, Herunterladen und Installieren von Creative-Produkten ist durch das neue web-basierte **Creative Software AutoUpdate**-System noch einfacher und schneller geworden.

Wenn Sie über das Internet eine Verbindung mit **Creative Software AutoUpdate** herstellen, wird Ihre Computerkonfiguration von der Website analysiert, um das verwendete Betriebssystem, die Sprache und die auf Ihrem System installierten Creative-Produkte festzustellen.

Nach der Onlineanalyse wählen Sie aus einer Liste der für Sie relevanten Software- und Treiberupdates. Die Dateien werden dann auf Ihr System geladen und für Sie installiert.

Weitere Informationen zu **Creative Software AutoUpdate** finden Sie unter [www.soundblaster.com/support](http://www.soundblaster.com/support).

### **Aktualisieren von DirectX**

Das neueste DirectX-Update finden Sie unter [www.microsoft.com.](http://www.microsoft.com/)

### **Hinweis**

- <sup>l</sup> Bei der erstmaligen Nutzung von **Creative Software AutoUpdate** werden Sie u. U. aufgefordert, das Herunterladen einer für die Systeminspektion erforderlichen Browserkomponente zu autorisieren. Überprüfen Sie, ob der Inhalt von Creative Labs, Inc., signiert ist, und klicken Sie dann auf **Ja**.
- Stellen Sie sicher, dass alle Creative-Produkte auf demselben Computer installiert sind, auf dem auch **Creative Software AutoUpdate** ausgeführt wird.

# **Deinstallieren/Neuinstallieren der Anwendungen und Gerätetreiber**

In einigen Situationen ist es erforderlich, einige oder alle Audioanwendungen und Gerätetreiber im Rahmen der Problembehebung, zur Änderung der Konfiguration oder auch zur Aktualisierung veralteter Treiber- oder Anwendungsversionen zu deinstallieren oder neu zu installieren.

Schließen Sie zunächst alle Audiokarten-Anwendungen. Anwendungen, die während der Deinstallation ausgeführt werden, können nicht entfernt werden.

# **Neuinstallieren aller Audiotreiber und -anwendungen**

### **Für Windows 8:**

- 1. Klicken Sie auf die **Desktop**-Kachel auf dem Startbildschirm. Klicken Sie auf der rechten Symbolleiste auf **Einstellungen Systemsteuerung Programm deinstallieren**.
- 2. Wählen Sie den Eintrag **Sound Blaster Audigy 5\_Audigy Rx** oder den Eintrag Ihres Audiogeräts.
- 3. Klicken Sie auf die Schaltfläche oder Option **Deinstallieren/Ändern**.
- 4. Wählen Sie im Dialogfeld **InstallShield-Assistent** die Option **Reparieren**. Legen Sie die **Installations-CD** in das CD-/DVD-ROM-Laufwerk ein, sobald Sie dazu aufgefordert werden, und klicken Sie auf **OK** .
- 5. Um eine Anwendung zu reparieren, aktivieren Sie das Kontrollkästchen der Anwendung.
- 6. Klicken Sie auf die Schaltfläche **Weiter**.
- 7. Starten Sie den Computer bei der entsprechenden Aufforderung neu.

### **Für Windows 7 und Windows Vista:**

- 1. Gehen Sie zu **Start Systemsteuerung Programm deinstallieren**.
- 2. Wählen Sie den Eintrag **Sound Blaster Audigy 5\_Audigy Rx** oder den Eintrag Ihres Audiogeräts.
- 3. Klicken Sie auf die Schaltfläche **Deinstallieren/Ändern**.
- 4. Wählen Sie im Dialogfeld **InstallShield-Assistent** die Option **Reparieren**. Legen Sie auf Anweisung die **Installations-CD** in das CD/DVD-ROM-Laufwerk ein, und klicken Sie auf die Schaltfläche **OK**.
- 5. Um eine Anwendung zu reparieren, aktivieren Sie das Kontrollkästchen der Anwendung.
- 6. Klicken Sie auf die Schaltfläche **Weiter**.
- 7. Starten Sie den Computer bei der entsprechenden Aufforderung neu.

### **Für Windows XP:**

- 1. Klicken Sie nacheinander auf Start->Einstellungen->Systemsteuerung oder Start->Sys**temsteuerung**
- 2. Doppelklicken Sie auf das Symbol **Programme hinfügen/entfernen** und klicken Sie dann auf die Taste **Programme ändern oder entfernen**.
- 3. Wählen Sie den Eintrag **Sound Blaster Audigy 5\_Audigy Rx** oder den Eintrag Ihres Audiogeräts.
- 4. Klicken Sie auf die Schaltfläche **Ändern/Entfernen**.
- 5. Wählen Sie im Dialogfeld **InstallShield-Assistent** die Option **Reparieren**. Legen Sie die **Installations-CD** in das CD-/DVD-ROM-Laufwerk ein, sobald Sie dazu aufgefordert werden, und klicken Sie auf **OK**.
- 6. Um eine Anwendung zu reparieren, aktivieren Sie das Kontrollkästchen der Anwendung.
- 7. Klicken Sie auf die Schaltfläche **Weiter**.
- 8. Starten Sie den Computer bei der entsprechenden Aufforderung neu.

Überprüfen Sie jetzt, ob die neu installierte Software richtig funktioniert. Falls dies nicht der Fall ist, fahren Sie mit der **Fehlerbehebung** fort.

# **Deinstallieren aller Audiotreiber und Anwendungen**

### **Für Windows 8:**

- 1. Klicken Sie auf die **Desktop**-Kachel auf dem Startbildschirm. Klicken Sie auf der rechten Symbolleiste auf **Einstellungen Systemsteuerung Programm deinstallieren**.
- 2. Wählen Sie den Eintrag **Sound Blaster Audigy 5\_Audigy Rx** oder den Eintrag Ihres Audiogeräts.
- 3. Klicken Sie auf die Schaltfläche **Deinstallieren/Ändern**.
- 4. Zur Entfernung:
	- i. Alle Treiber und Anwendungen: Klicken Sie im Dialogfeld **InstallShield-Assistent** auf die Option **Alle entfernen**, und klicken Sie danach auf **Ja**.
	- ii. Ausgewählte Treiber und Anwendungen: Wählen Sie im Dialogfeld **InstallShield-Assistent** die Schaltfläche **Entfernen**.
- 5. Wählen Sie die Anwendung aus, die Sie deinstallieren möchten und klicken Sie auf die Schaltfläche **Weiter**.
- 6. Starten Sie den Computer bei der entsprechenden Aufforderung neu.

### **Für Windows 7 und Windows Vista:**

- 1. Klicken Sie auf **Start Systemsteuerung Ein Programm deinstallieren**.
- 2. Wählen Sie den Eintrag **Sound Blaster Audigy 5\_Audigy Rx** oder den Eintrag Ihres Audiogeräts.
- 3. Klicken Sie auf die Schaltfläche **Deinstallieren/Ändern**.
- 4. Zur Entfernung:
	- i. Alle Treiber und Anwendungen: Klicken Sie im Dialogfeld **InstallShield-Assistent** auf die Option **Alle entfernen**, und klicken Sie danach auf **Ja**.
	- ii. Ausgewählte Treiber oder Anwendungen: Wählen Sie im Dialogfeld **InstallShield-Assistent** die Schaltfläche **Entfernen**.
- 5. Wählen Sie die Anwendung aus, die Sie deinstallieren möchten und klicken Sie auf die Schaltfläche **Weiter**.
- 6. Starten Sie den Computer bei der entsprechenden Aufforderung neu.

### **Für Windows XP:**

- 1. Klicken Sie nacheinander auf Start->Einstellungen->Systemsteuerung oder Start->Sys**temsteuerung**
- 2. Doppelklicken Sie auf das Symbol **Programme hinzufügen/entfernen** und klicken Sie dann auf die Taste **Programme ändern oder entfernen**.
- 3. Wählen Sie den Eintrag **Sound Blaster Audigy 5\_Audigy Rx** oder den Eintrag Ihres Audiogeräts.
- 4. Klicken Sie auf die Schaltfläche **Ändern/Entfernen**.
- 5. Zur Entfernung:
	- i. Alle Treiber und Anwendungen: Klicken Sie im Dialogfeld **InstallShield-Assistent** auf die Option **Alle entfernen**, und klicken Sie danach auf **Ja**.
	- ii. Ausgewählte Treiber oder Anwendungen: Wählen Sie im Dialogfeld **InstallShield-Assistent** die Schaltfläche **Entfernen**.
- 6. Wählen Sie die Anwendung aus, die Sie deinstallieren möchten und klicken Sie auf die Schaltfläche **Weiter**.
- 7. Starten Sie den Computer bei der entsprechenden Aufforderung neu.

Jetzt können Sie die vorhandenen oder aktualisierten Sound Blaster Audigy 5/Rx-Gerätetreiber oder Anwendungen installieren.

# **Anschließen von Peripheriegeräten**

Ihre Soundblaster Audigy 5/Rx wird Ihnen endlose Stunden Karaoke-Singen und Hörgenuss bereiten.

Informationen zum Anschließen der Peripheriegeräte finden Sie in den entsprechenden Abschnitten.

- Genießen von Online-Karaoke
- Erstellen von Musik
- Anhören von Musik
- Wiedergabe von DVDs

Die hier abgebildeten Kabel sind separat erhältlich.

### **Genießen von Online-Karaoke**

Sound Blaster Audigy 5/Rx bietet Ihnen ein verbessertes Karaoke-Gesangserlebnis, wenn Sie Karaoke-Softwares verwenden oder wenn Sie auf Ihre Lieblings-Karaoke-Webseiten gehen.

Wechseln Sie schnell vom **Gesangs-Modus** in den **Chat-Modus** mit nur wenigen Klicks und stellen Sie während Sie singen mühelos Ihre Tonlage und die Lautstärke ein. Chatten mit Freunden und das Singen mit ihnen ist ein Kinderspiel.

Sie können mit Ihrer Sound Blaster Audigy 5/Rx mehr als ein Mikrofon anschließen und so das Singen im Duett genießen.

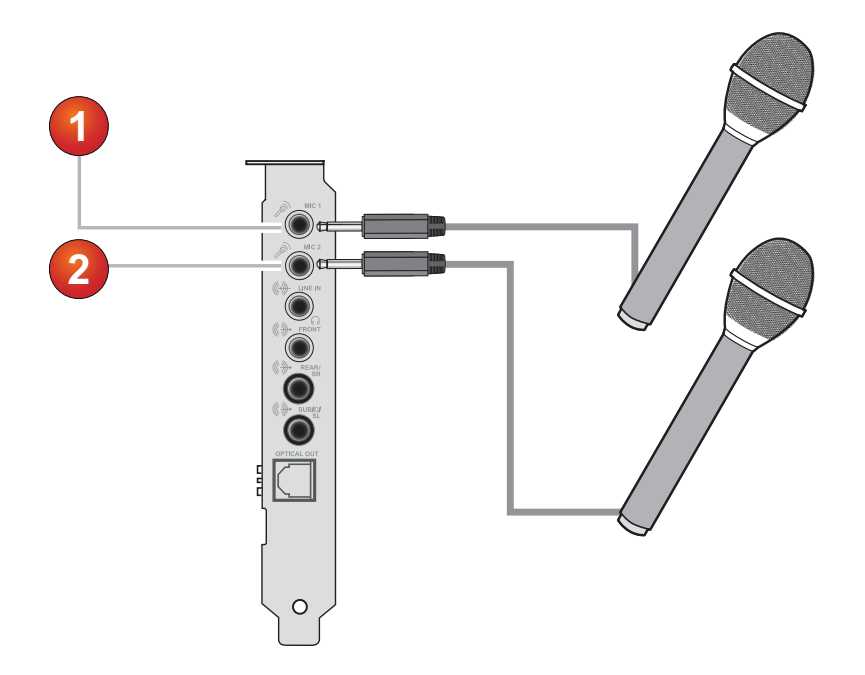

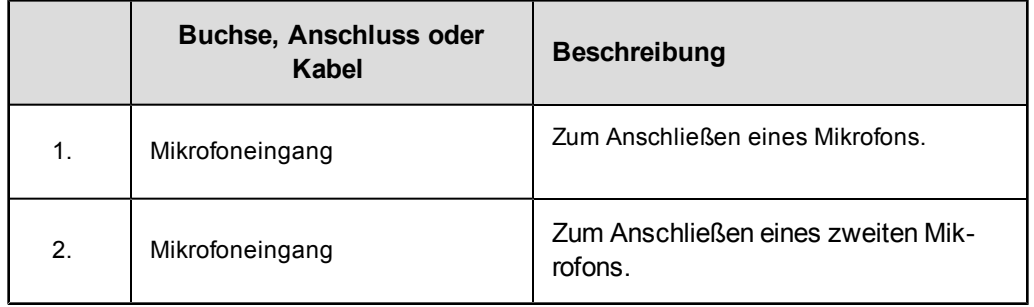

## **Erstellen von Musik**

Mithilfe Ihrer Sound Blaster Audigy 5/Rx können Sie zu Hause ein Tonstudio einrichten.

Sie können eigene Aufnahmen mit mehreren Musiktiteln produzieren, die über MIDI-Synthesizer, E-Gitarre oder Mikrofon erstellt werden. Alternativ können Sie die E-Gitarre über einen Vorverstärker an den Line-Eingang anschließen. Wenn Ihre E-Gitarre mit einem größeren Stecker geliefert wurden, verwenden Sie einen Adapter.

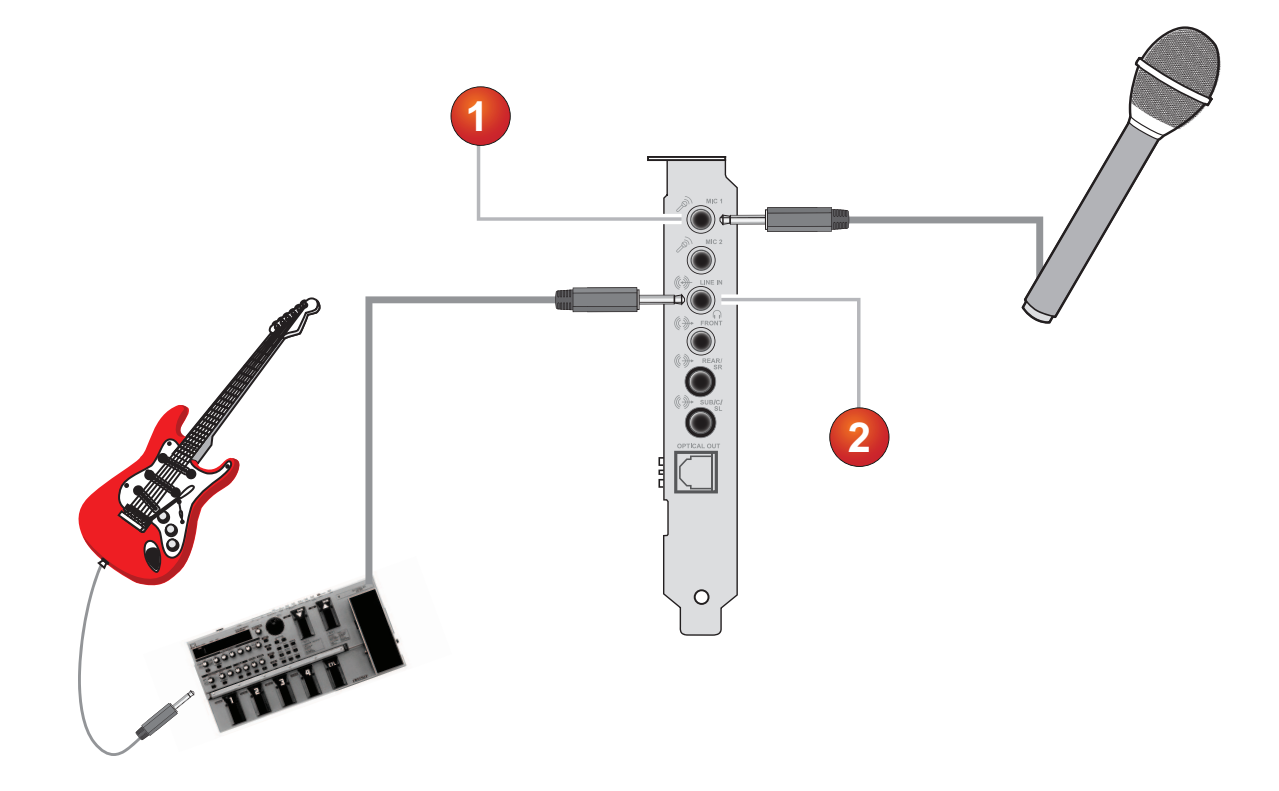

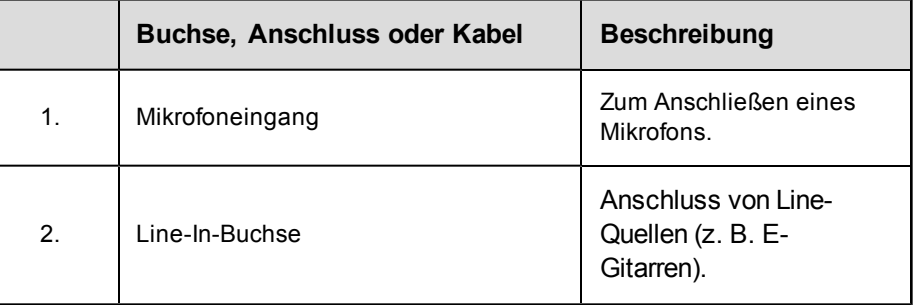

## **Anhören von Musik**

Sie können Stereo-Kopfhörer an der Line-Out 1-Buchse Ihrer Sound Blaster Audigy 5/Rx anschließen. Wenn Ihre Kopfhörer mit einem größeren Stecker geliefert wurden, verwenden Sie einen Adapter.

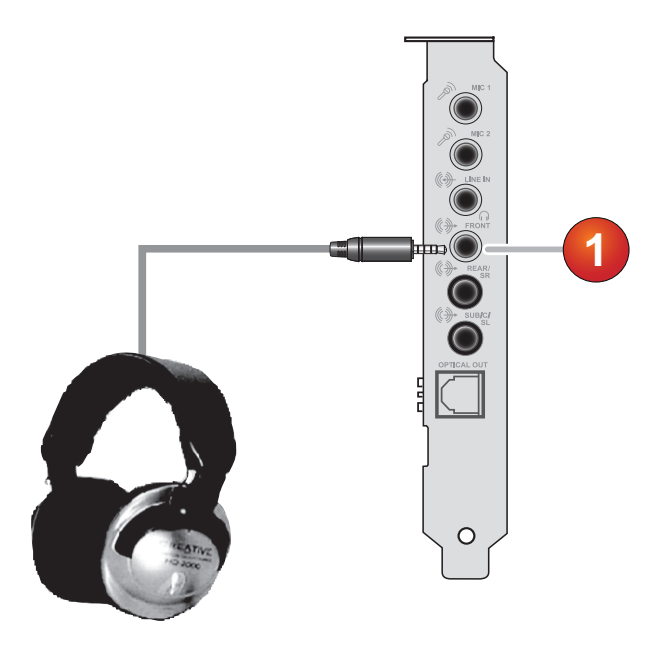

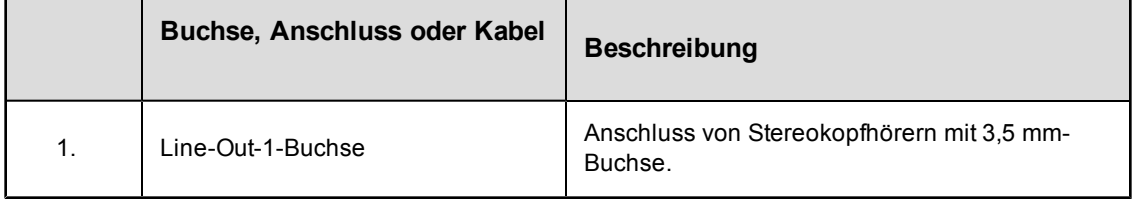

# **Wiedergabe von DVDs**

Sie können Ihr Mehrkanal-Lautsprechersystem an Ihre Sound Blaster Audigy 5/Rx-Audiokarte anschließen, um Ihre Lieblings-DVDs zu genießen.

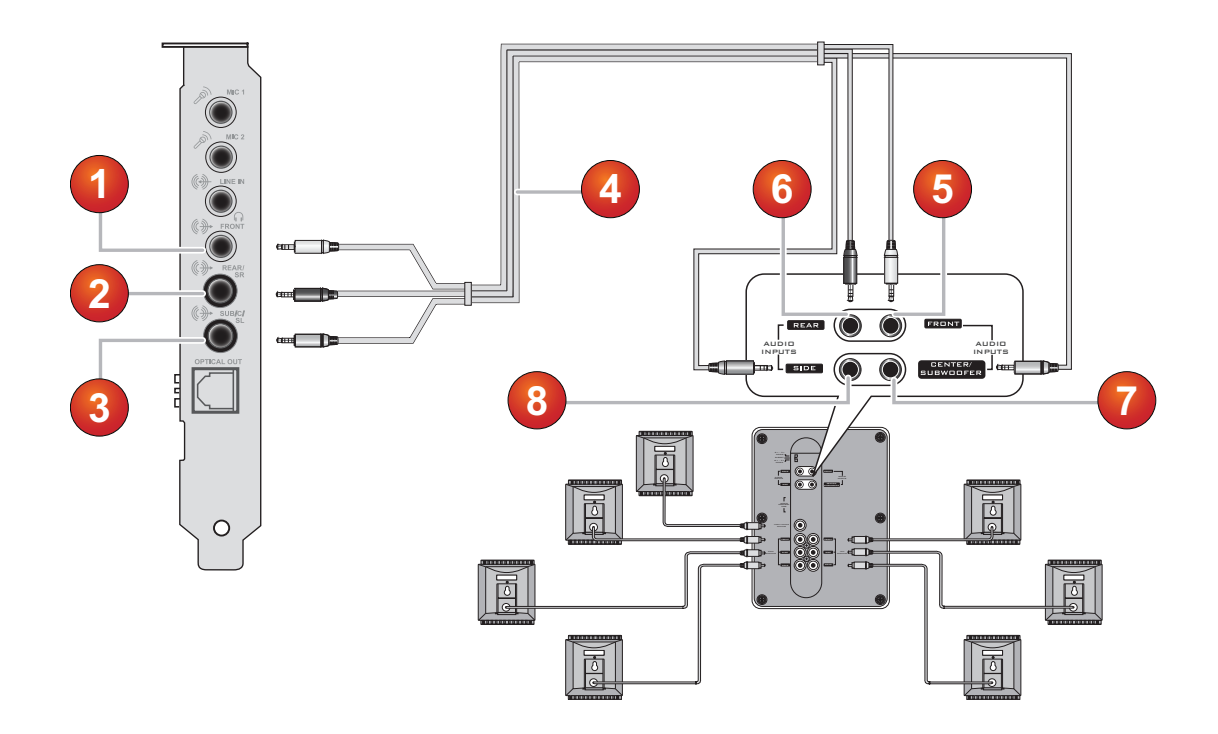

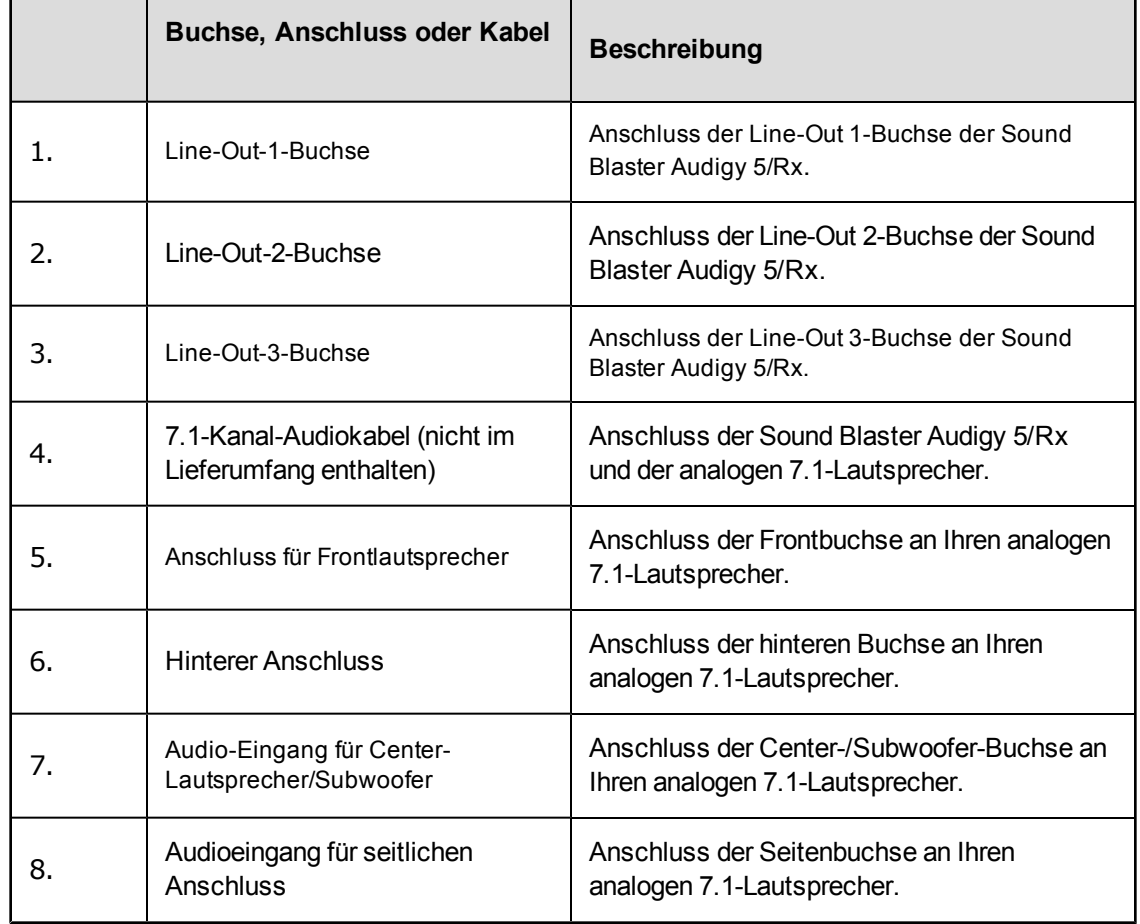

### **Hinweis**

• Falls die Anzahl der Ausgangskanäle am externen Decoder oder AV-Verstärker dies zulässt, können Sie sogar 7.1-Lautsprechersysteme an Ihre Sound Blaster Audigy 5/Rx anschließen. Weitere Informationen finden Sie im Benutzerhandbuch Ihres Lautsprechersystems.

### **Anschließen eines Mehrkanal-AV-Verstärkers**

- Wenn Sie einen Mehrkanal-AV-Verstärker besitzen, schließen Sie diesen direkt an die Line-Out 1-, Line-Out 2- und Line-Out 3-Buchsen der Sound Blaster Audigy 5/Rx-Audiokarte an (siehe Abbildung). Weitere Informationen zu den Lautsprecheranschlüssen von AV-Verstärkern finden Sie im Benutzerhandbuch für den AV-Verstärker.
- <sup>l</sup> Weitere Informationen zur Verwendung der richtigen Buchsen finden Sie unter **Anschließen der Lautsprecher**.

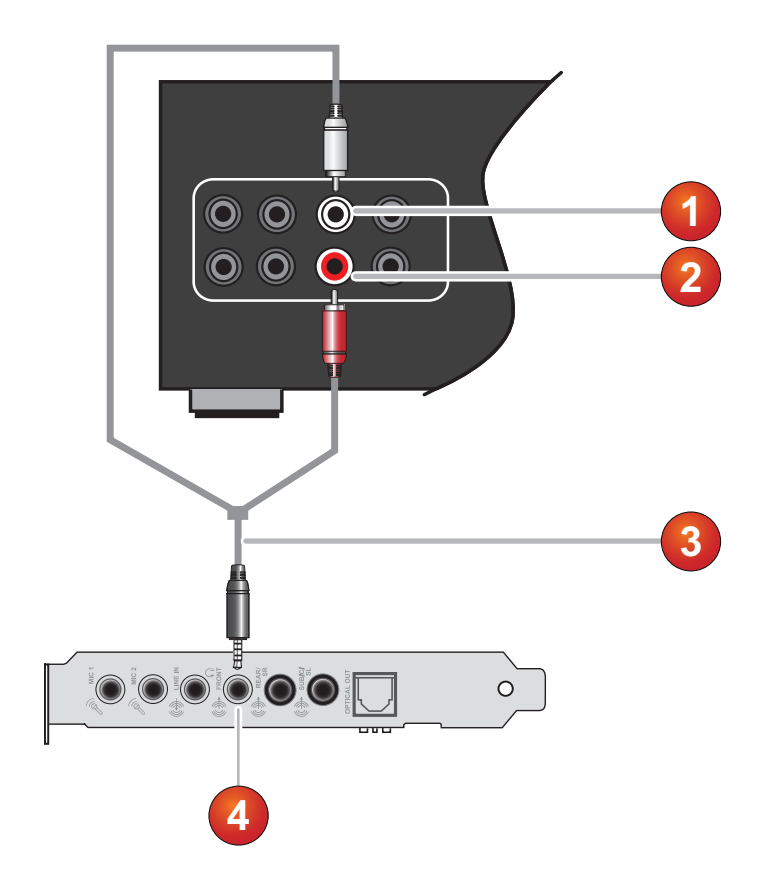

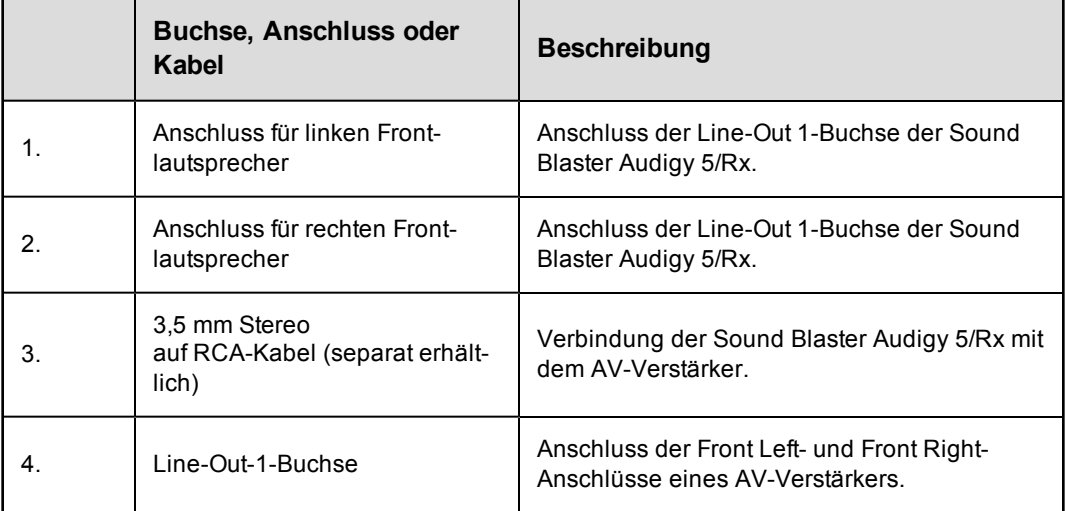

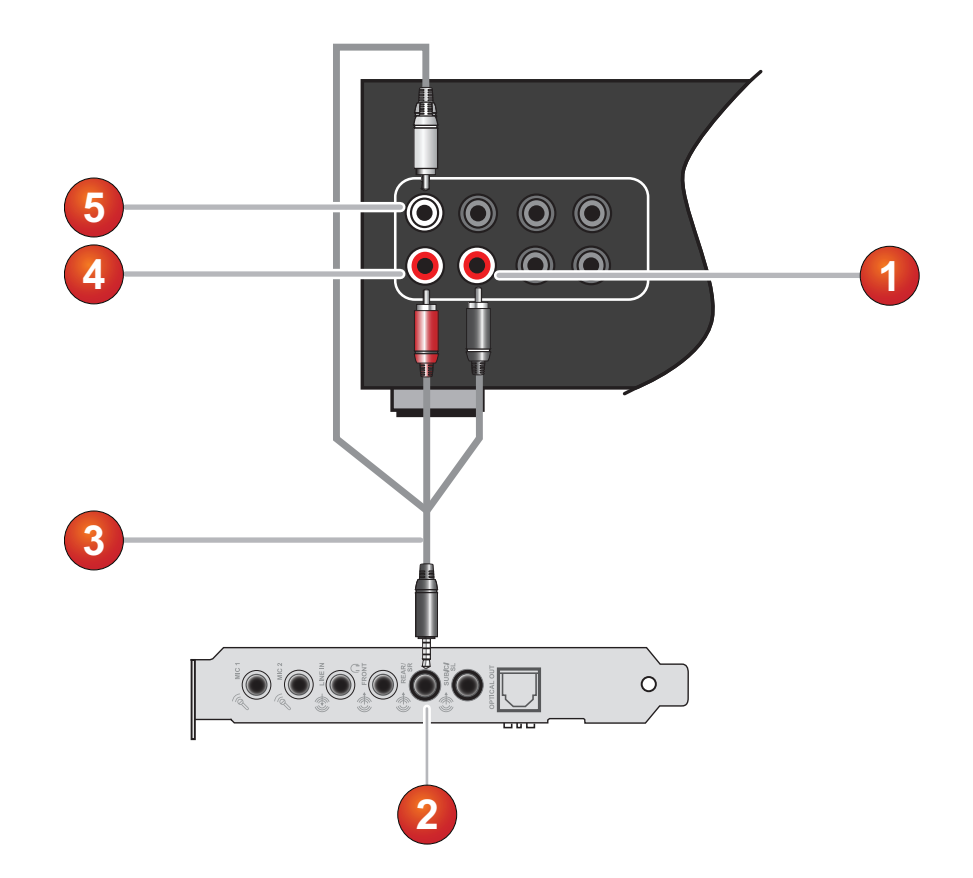

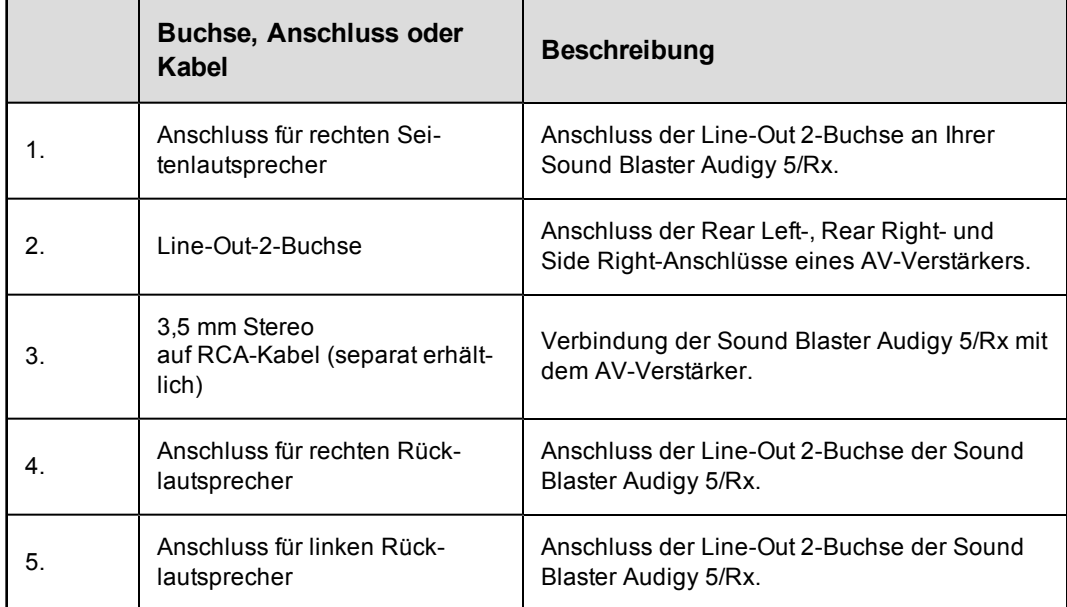

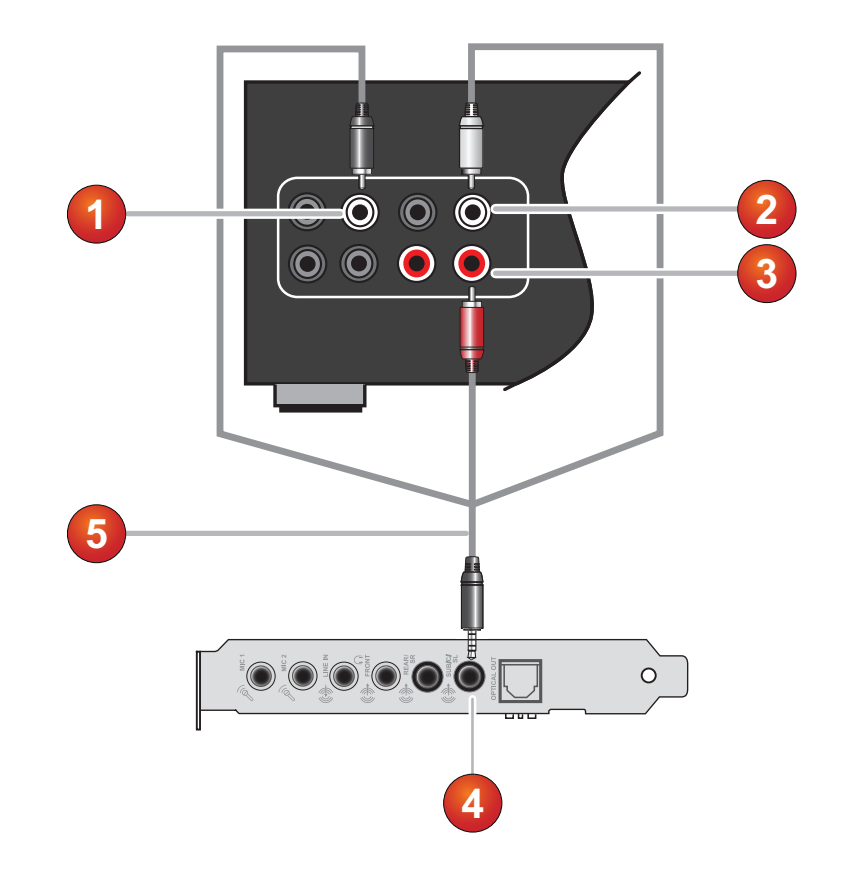

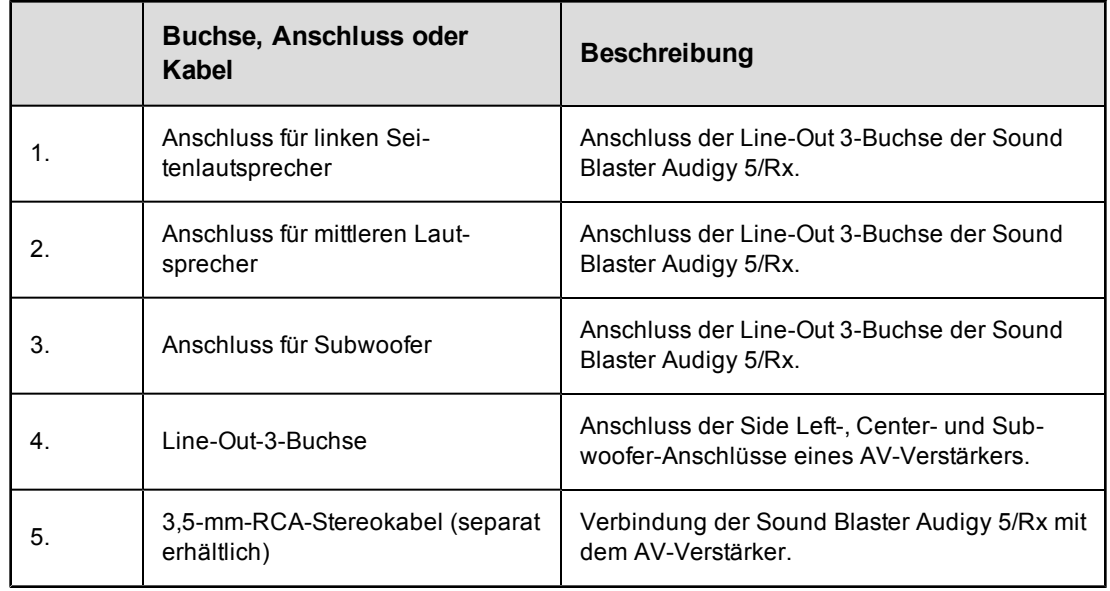

# **Anschließen der Lautsprecher**

Die hier gezeigten Anschlüsse und zugehörigen Komponenten können von denen Ihres Lautsprechersystems abweichen. Informationen hinsichtlich der entsprechenden Eingänge Ihres Lautsprechersystems finden Sie im zugehörigen Benutzerhandbuch.

Ziehen Sie die folgenden Abschnitte zu Rate, wenn Sie lernen wollen, wie Sie verschiedene Lautsprechersysteme an Ihre Sound Blaster Audigy 5/Rx anschließen:

- Positionieren der Lautsprecher
- Anschließen digitaler Lautsprechersysteme
- Anschließen analoger Lautsprechersysteme
- Anschlussmöglichkeiten

Tipps bezüglich der Anordnung Ihrer Lautsprecher finden Sie unter **Positionieren der Lautsprecher**.

Für eine Liste von unterstützten Creative-Lautsprechersystemen oder den Zugang zu interaktiver Hilfe beim Anschließen der Lautsprecher, besuchen Sie die **Wissensbasis** entweder unter [www.soundblaster.com](http://www.soundblaster.com/) oder [www.creative.com](http://www.creative.com/).

### **Hinweis**

- Die tatsächlichen Produkte unterscheiden sich möglicherweise leicht von den in diesem Kapitel gezeigten.
- Die in diesen Themen abgebildeten Kabel können im Lieferumfang Ihres Peripheriegeräts enthalten sein oder separat erhältlich von [www.creative.com](http://www.creative.com/).

# **Positionieren der Lautsprecher**

Eine gute Positionierung der Lautsprecher ist äußerst wichtig, um mit dem Audiosystem optimale Leistung und ein bestmögliches Klangerlebnis zu erzielen. Unten finden Sie unsere Empfehlungen für 5.1- und 7.1-Kanallautsprecher.

Detaillierte Informationen zur Positionierung der Lautsprecher finden Sie im Benutzerhandbuch Ihres Lautsprechersystems.

### **Für 5.1-Lautsprechersystem:**

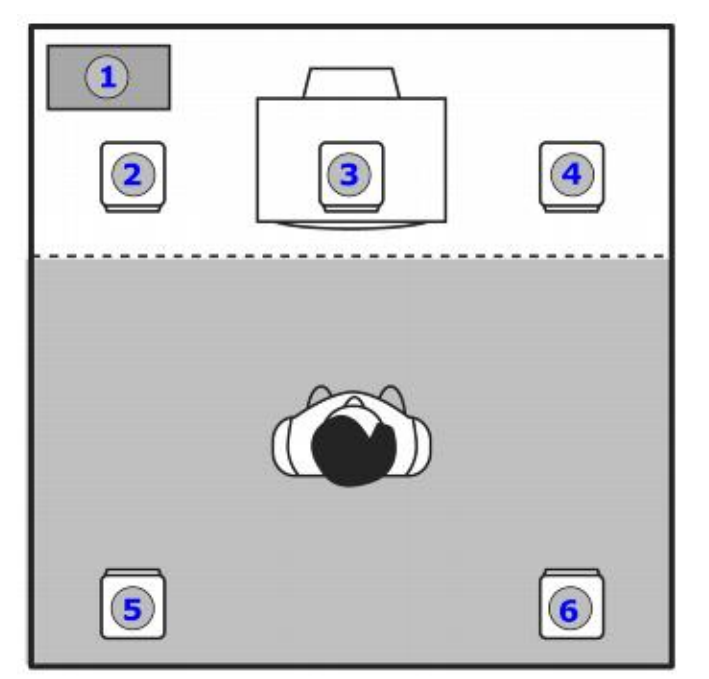

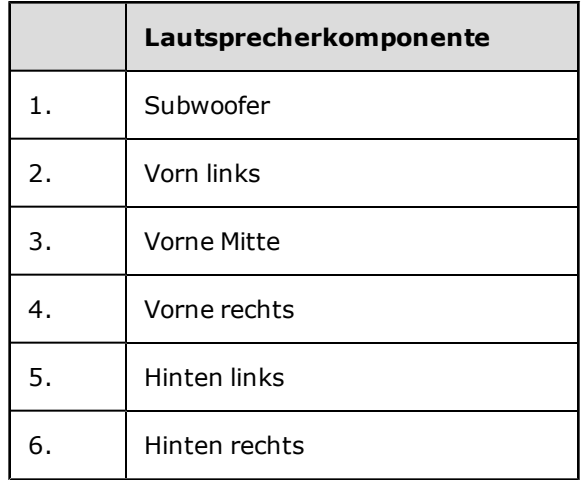

### **Für 7.1-Lautsprechersystem:**

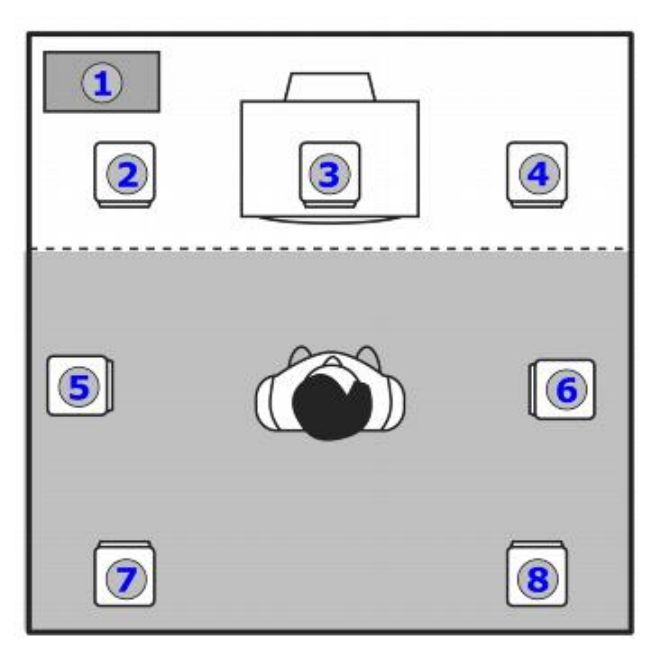

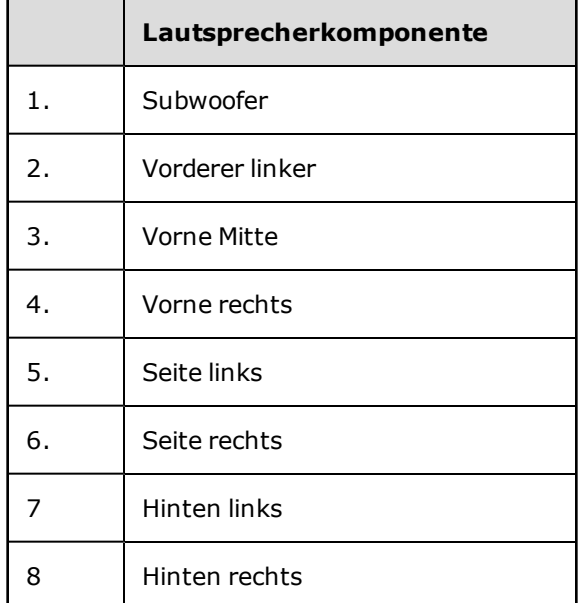

### **Hinweis**

• Wenn Sie über ein 5.1- oder 7.1.-Kanal-Lautsprechersystem verfügen, können Sie Ihre Stereoquellen (z. B. CD-Audio, MP3, WMA, MIDI und Wave) mithilfe der Creative Multi Speaker Surround-Technologie (CMSS) auf die entsprechende Kanalanzahl erweitern. Zur Erweiterung müssen Sie die CMSS-Funktion aktivieren, siehe **Verwendung Ihrer Creative Sound Blaster Audigy 5/Rx Systemsteuerung.**

# **Anschließen digitaler Lautsprechersysteme**

An Ihr Sound Blaster Audigy 5/Rx können allgemeine digitale Lautsprechersysteme angeschlossen werden.

# **Allgemeine digitale Lautsprecher**

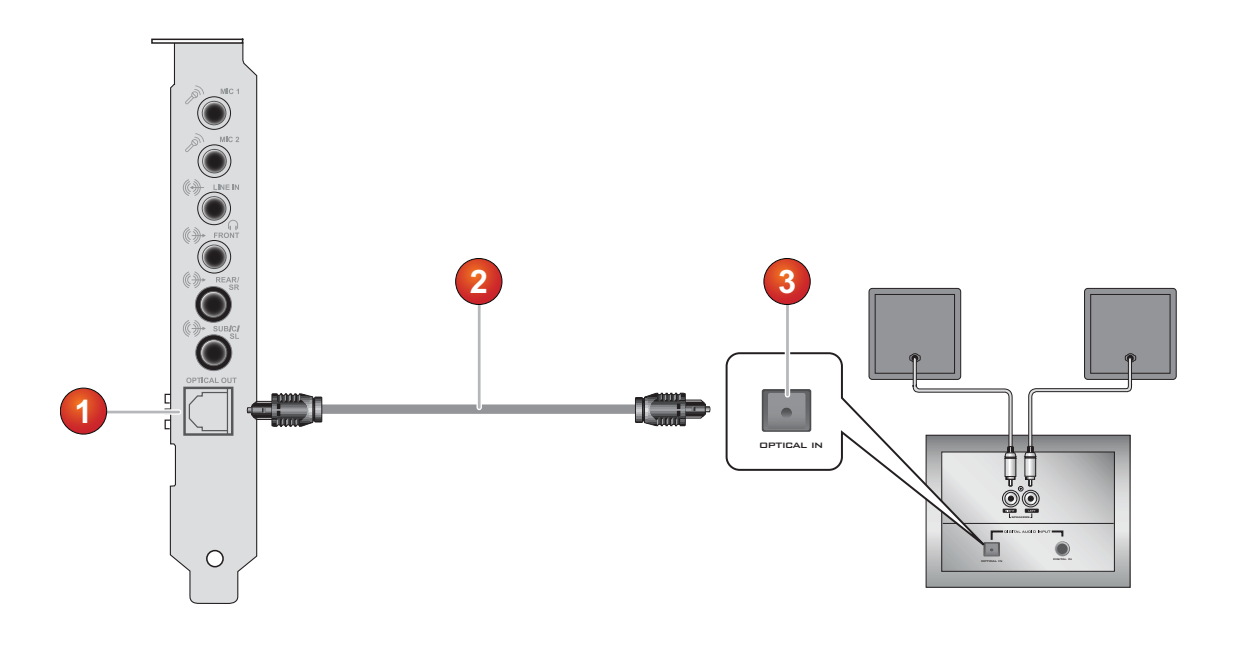

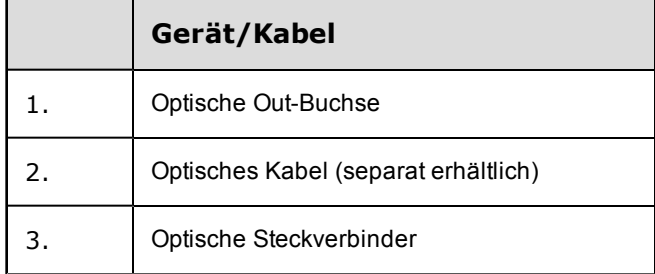

# **Anschließen analoger Lautsprechersysteme**

Sie können analoge Lautsprechersysteme für bis zu 7.1-Kanäle anschließen. Weitere Informationen zu dieser Anwendung finden Sie in den nachfolgenden Abschnitten:

- Analoge 2.1-Kanal-Lautsprecher
- Analoge 4.1-Kanal-Lautsprecher
- Analoge 5.1-Kanal-Lautsprecher
- Analoge 7.1-Kanal-Lautsprecher

## **Analoge 2.1-Kanal-Lautsprecher**

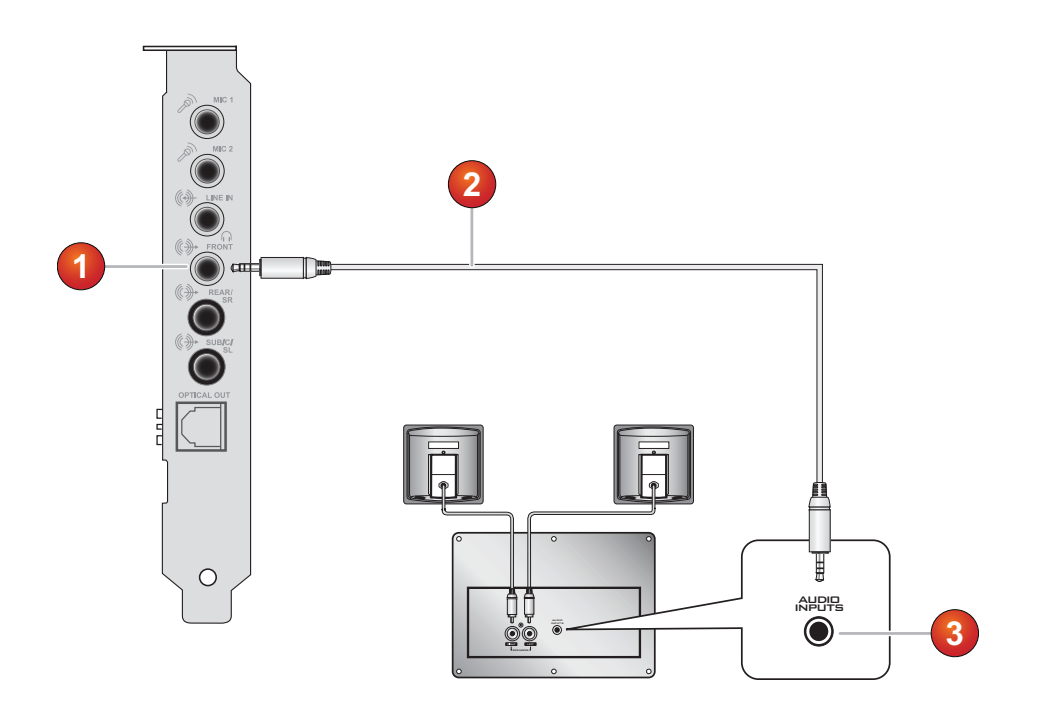

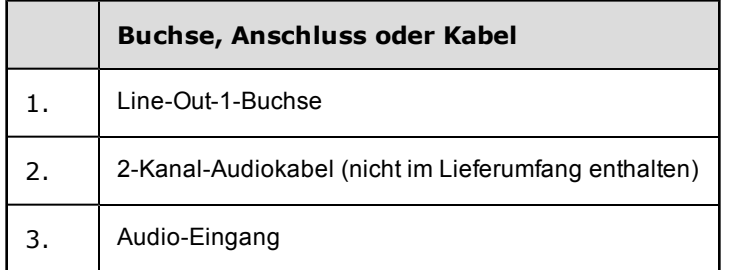

# **Analoge 4.1-Kanal-Lautsprecher**

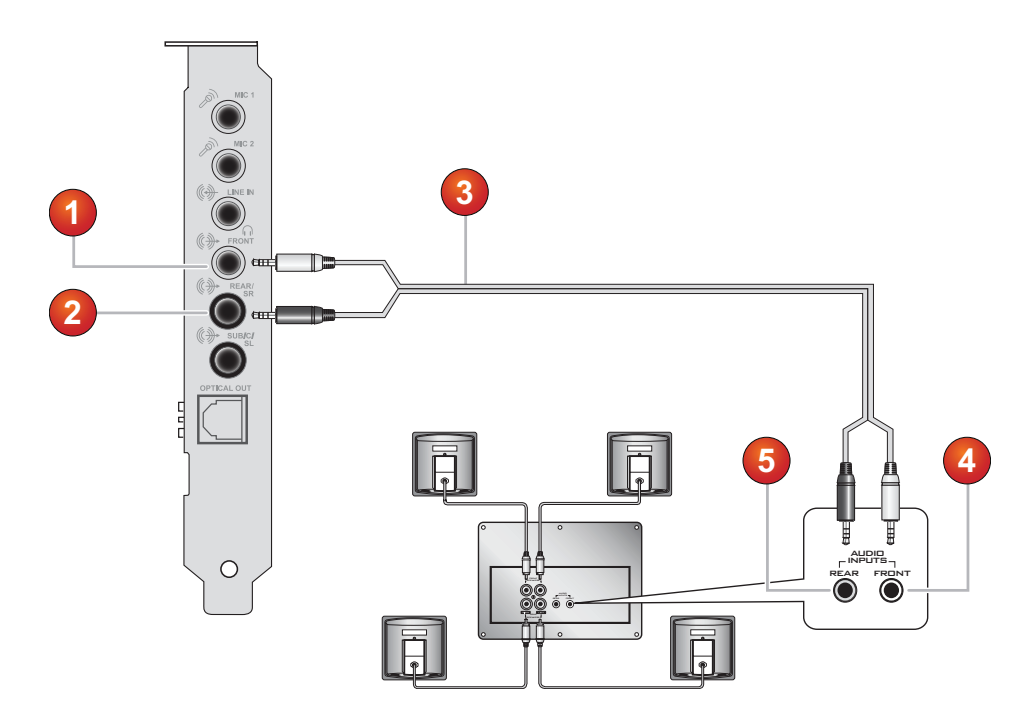

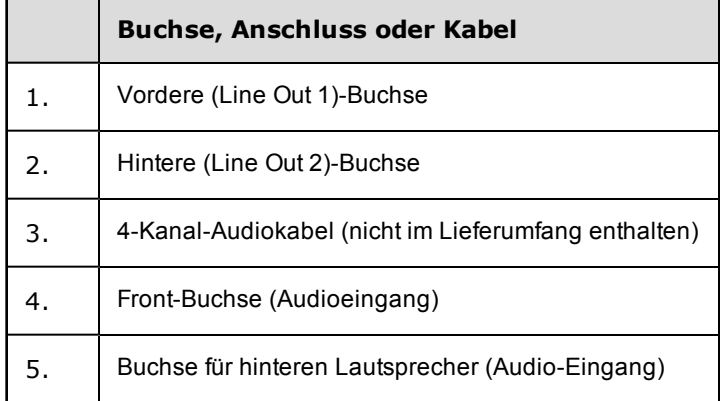

# **Analoge 5.1-Kanal-Lautsprecher**

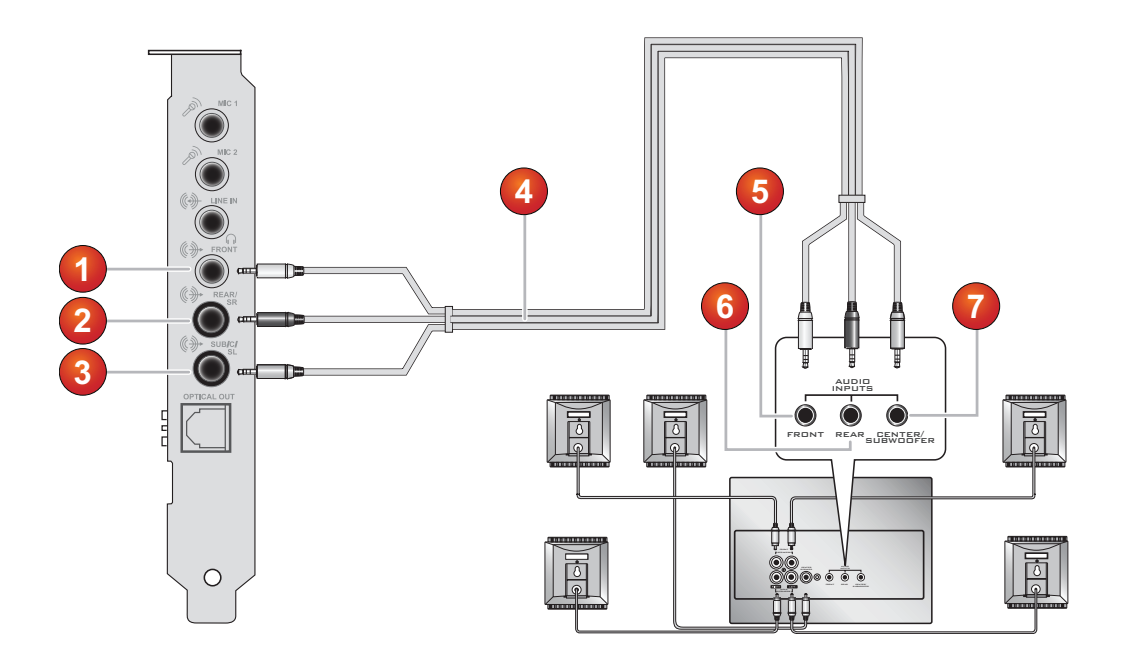

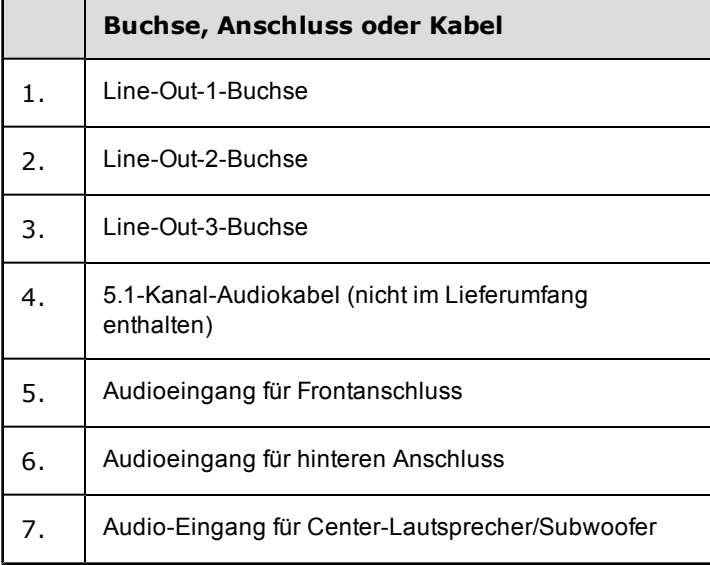

### **Analoge 7.1-Kanal-Lautsprecher**

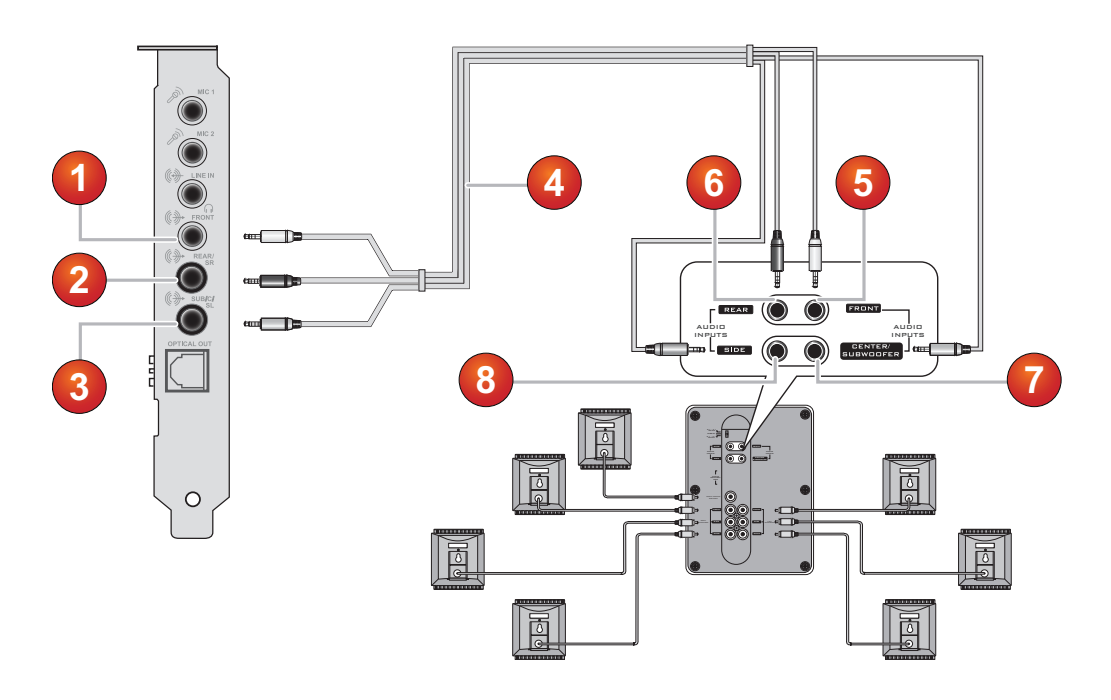

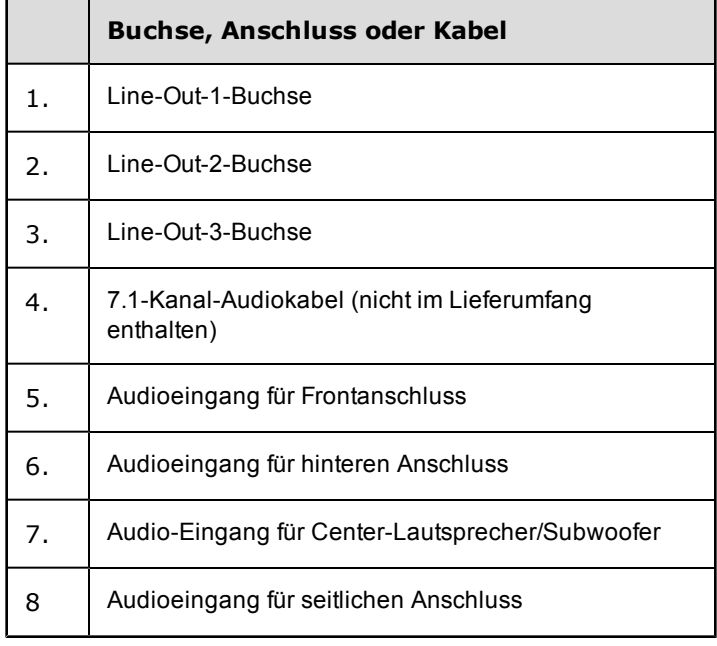

### **Hinweis**

• Wenn Sie die analogen 7.1-Kanal-Lautsprecher mit Ihrer Audio-Karte zusammen verwenden, stellen Sie sicher, dass Sie die Option 7.1-Lautsprecher in den **Lautsprecher und SPDIF E/A-Einstellungen** in der **Sound Blaster Audigy 5/Rx Systemsteuerung** auswählen, um den 7.1-Kanalklang zu erleben.

# **Anschlussmöglichkeiten**

### **Audio-Ein- /Ausgänge**

- 2x 3,5mm-Mono-Mikrofon-Eingänge
- $\cdot$  1x 3,5 mm-Line-Eingang
- 1x 3,5mm-Frontlautsprecher-Ausgang links/rechts oder Ausgang des verstärkten Kopfhörers
- 1x 3,5mm-Ausgang hinten links/rechts / rechte Seite für 4/4.1, 5.1, 7.1 für analogen Audio-Ausgang
- 1x 3,5mm-Buchse Mitte / Subwoofer / Linke Seite
- Ein optischer Ausgang SPDIF TOSLINK-Buchse für digitalen Ausgang
- Ein Intel HD Frontpanel-Verbinder

# **Darstellung Stereobuchse und vierpolige Buchse**

# **Analoge 5.1-Kanal-Audioausgabe**

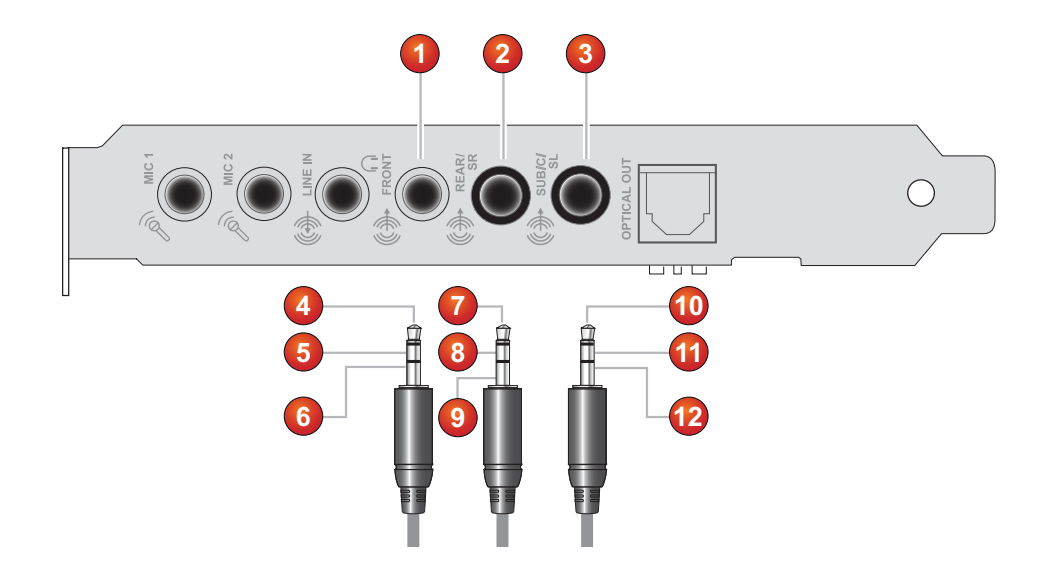

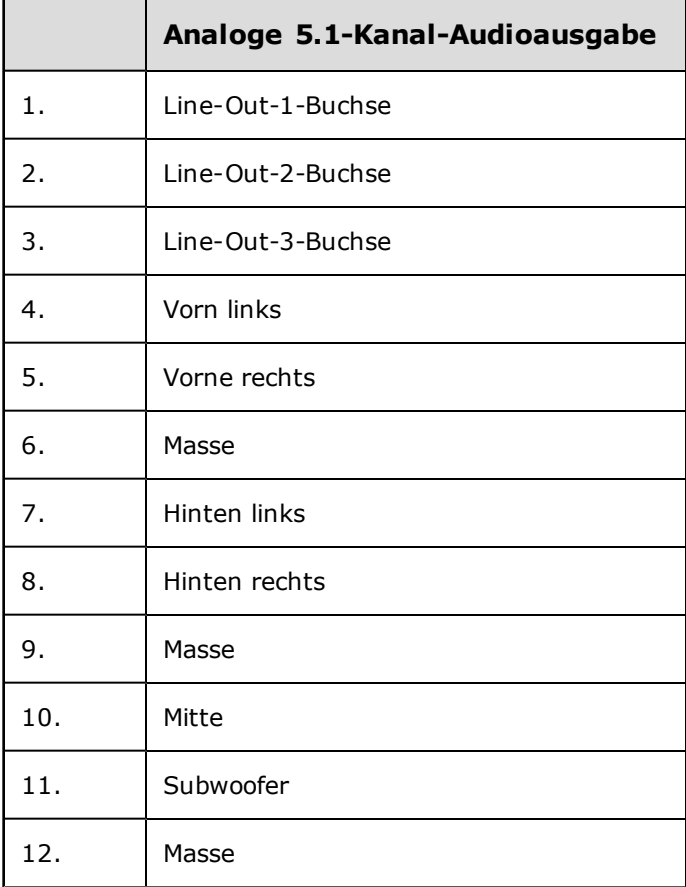

### **Analoge 7.1-Kanal-Audioausgabe**

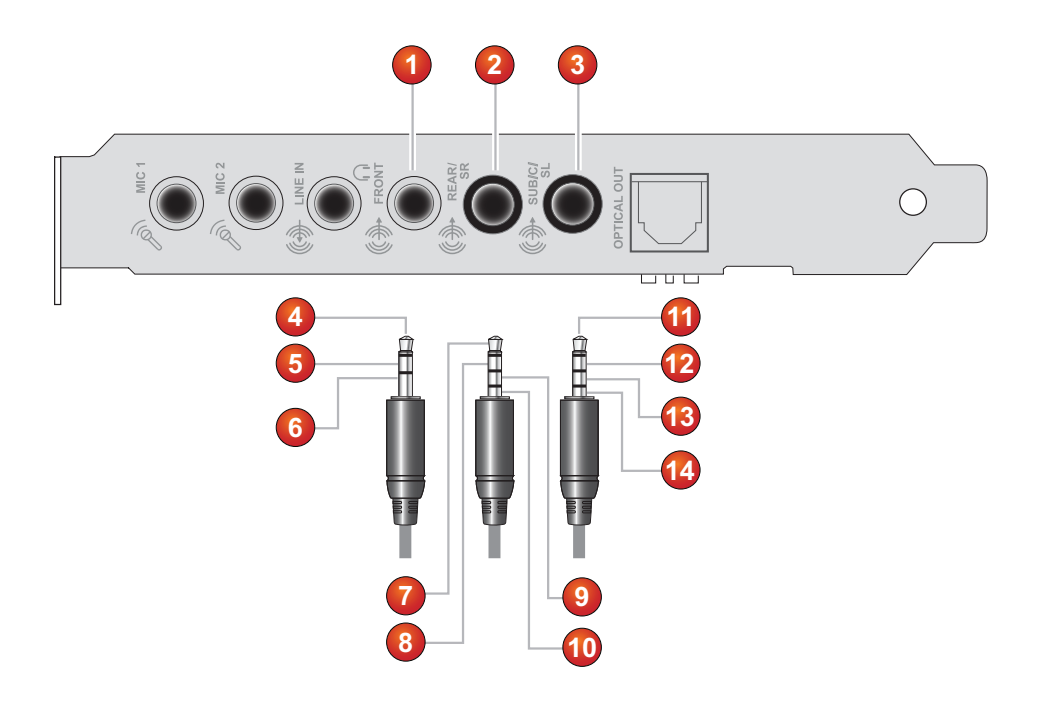

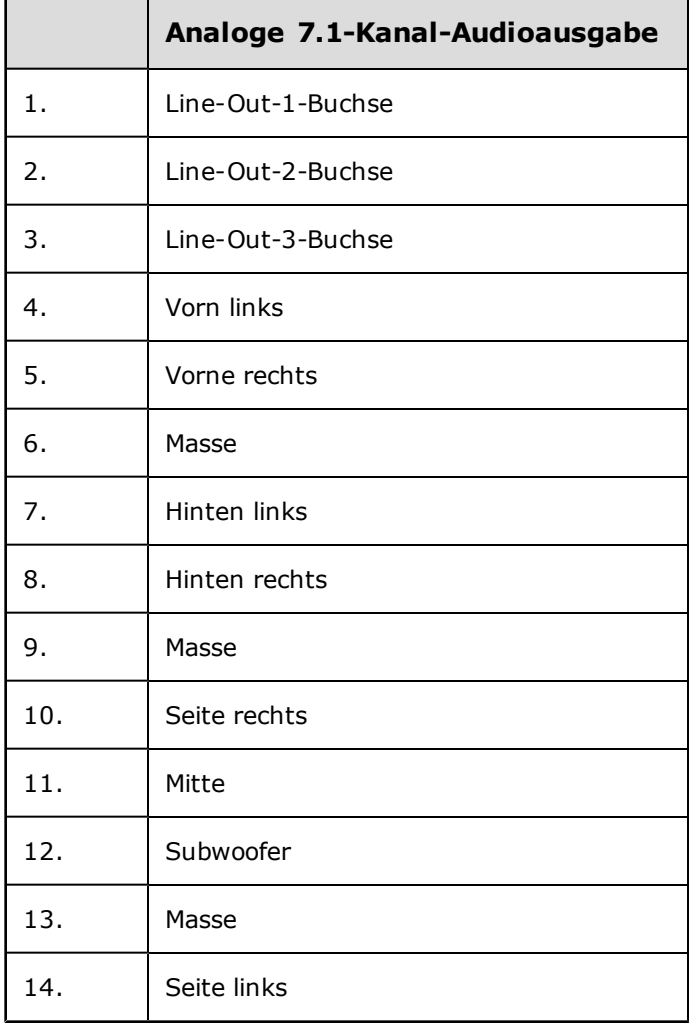

# **Verwendung der Sound Blaster Audigy 5/Rx-Anwendungen**

Die folgenden Softwares wurden für Sie entwickelt, damit Sie sowohl auf grundlegende als auch auf die erweiterten Funktionen Ihrer Audiokarte zugreifen können. Machen Sie sich mit den Funktionen der Software vertraut, damit Sie die umfassenden Möglichkeiten von Sound Blaster Audigy 5/Rx optimal ausschöpfen können.

Weitere Informationen zu den einzelnen Anwendungen finden Sie in der jeweiligen Onlinehilfe. Die Hilfe

erreichen Sie je nach Anwendung, indem Sie in deren Symbolleiste auf \\minitie klicken oder im Menü Hilfe die Option **Hilfethemen** auswählen.

# **Einführung in die Sound Blaster Audigy 5/Rx-Software**

- Sound Blaster Audigy 5/Rx Systemsteuerung
- Sound Blaster Audigy 5/Rx EAX Studio
- Creative Smart Recorder
- Creative Karaoke Player (nur Windows Vista®, Windows 7® und Windows 8®)
- Creative Software AutoUpdate
- Creative Informationssystem
- Creative Open AL/EAX 4.0
- Creative Diagnostics (nur Windows XP)
- Creative WaveStudio

### **Hinweis**

• Die Anwendungen, die zusammen mit Sound Blaster Audigy 5/Rx geliefert werden, können von den hier beschriebenen abweichen.

# **Verwendung Ihrer Sound Blaster Audigy 5/Rx Systemsteuerung**

Die SB Audigy 5/Rx Systemsteuerung bietet die Navigation von zentralen Karaoke-Funktionen wie z.B. Mikrofonüberwachung und Stereo-Mischen, Nachhall- und Tonlagenverschiebungs-Effekte, Wechseln zwischen Singen und Chatten — alles in einer benutzerfreundlichen Schnittstelle.

### **Online-Karaoke-Einstellungen**

Sie können nun einfach zwischen dem **Gesangs-Modus** und dem **Chat-Modus** hin und her wechseln. Wechseln Sie jederzeit zwischen dem Gesangs-Modus und dem Chat-Modus um. Diese Handlung wird sofort wirksam. Wählen Sie jeweils nur einen Modus aus.

- <sup>l</sup> Wählen Sie den **Gesangs-Modu**, wenn Sie einer Online-Karaoke-Gesangssession beitreten wollen.
- <sup>l</sup> Wählen Sie den **Chat-Modus**, wenn Sie in einem Online-Karaokeraum chatten wollen.

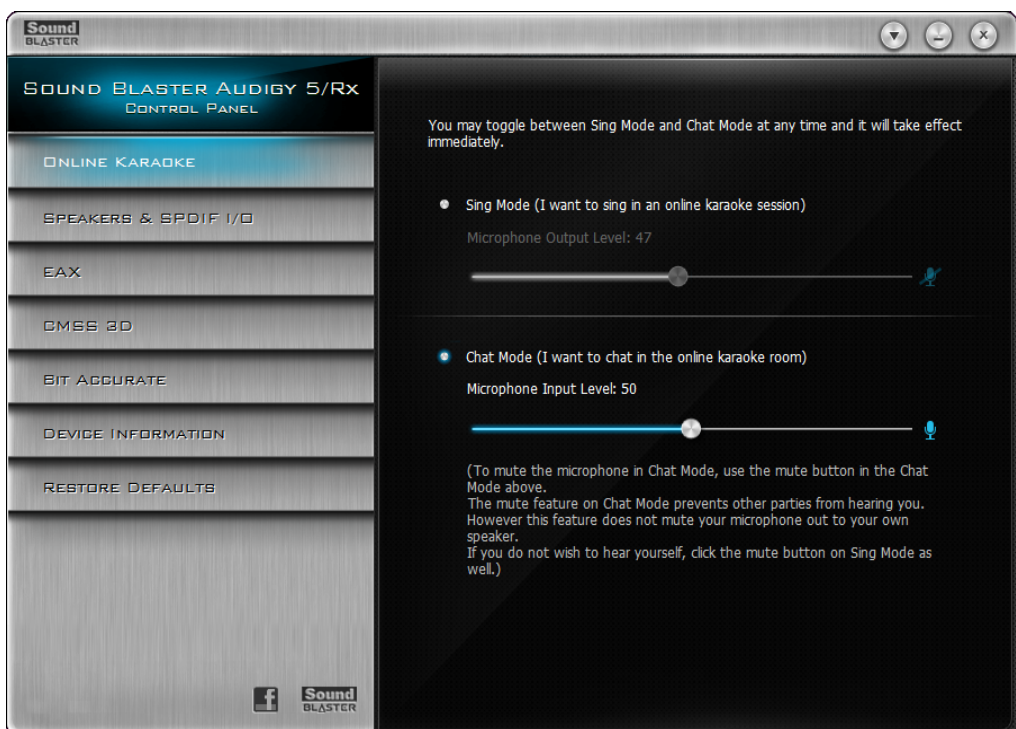

### **Einrichten des Gesangs-Modus für Karaokeprogramme von Drittanbietern**

Bei den Standardeinstellungen für das Online-Karaoke sind alle Aufnahmequellen stumm geschaltet, bis auf den Mikrofoneingang. Im *Chat-Modus* ist der Mikrofoneingang eine Aufnahmequelle. Sie müssen die Einstellungen für den Mikrofoneingang einrichten, wenn Sie an einer Online-Gesangssession mit Karaokeprogrammen von Drittanbietern teilnehmen wollen.

- 1. Klicken Sie auf die **Chat-Modus**-Option in der Registerkarte **Online Karaoke**.
- 2. Wenn Sie dran sind mit Singen, wechseln Sie in den *Gesangs-Modus*, indem Sie die e **Gesangs-Modus**-Option anklicken.

### **Stummschalten Ihres Chat-Modus**

Die Stummfunktion im *Chat-Modus* sorgt dafür, dass andere Parteien Sie nicht hören können. Jedoch schaltet diese Funktion Ihr Mikrofon nicht auf ihren eigenen Lautsprechern stumm. Wenn Sie sich nicht

selbst hören wollen, klicken Sie ebenfalls auf den -Icon im *Gesangs-Modus*.

## **Lautsprecher- und SPDIF E/A-Einstellungen**

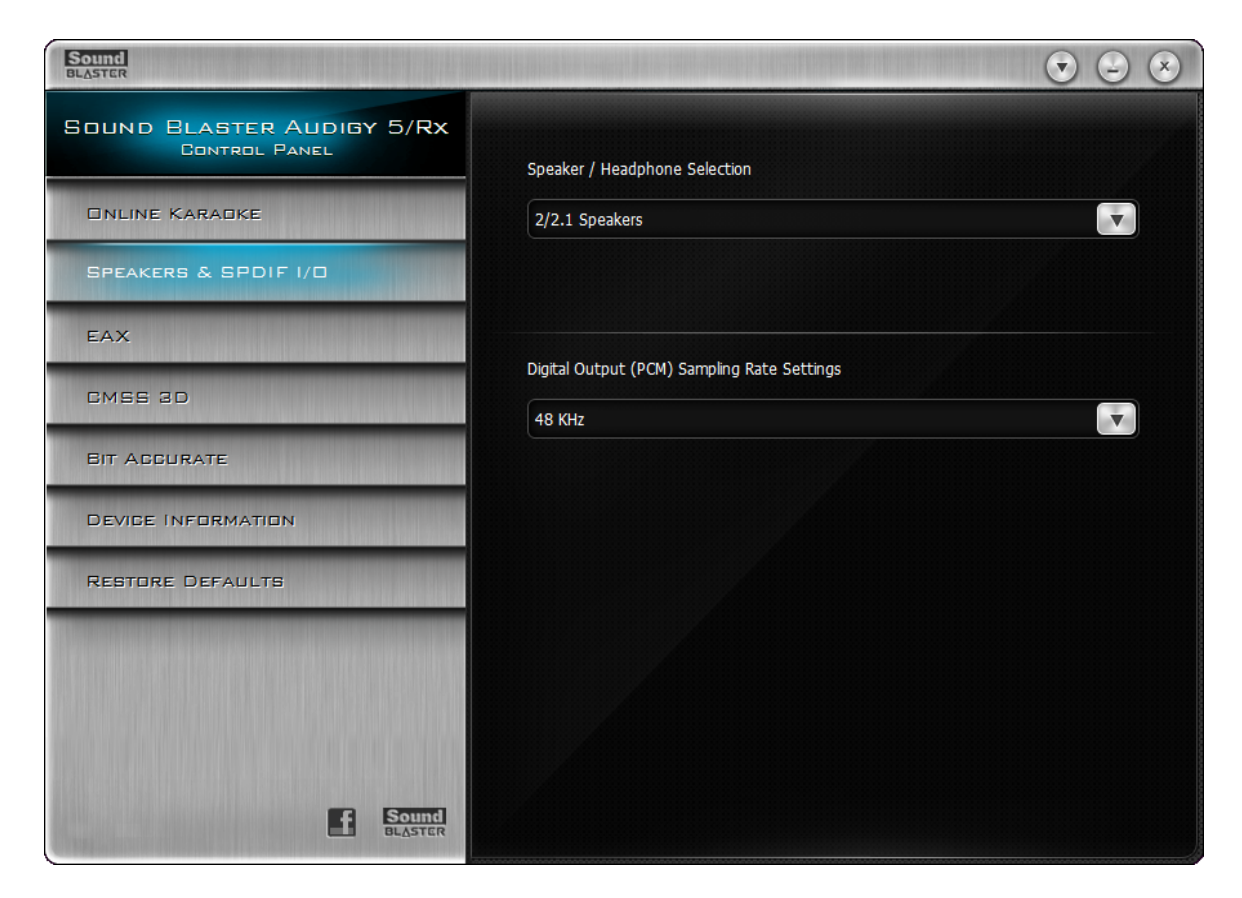

### **Auswählen der Lautsprecherkonfiguration**

- 1. Klicken Sie auf die Registerkarte **Lautsprecher und SPDIF E/A**.
- 2. Wählen Sie in der Dropdown-Liste für die **Lautsprecher- / Kopfhörer-Auswah** die gewünschte Lautsprecherkonfiguration aus.
- 3. Nur für WindowsXP-User: Um sicherzustellen, dass Ihre Lautsprechereinstellungen stets mit der *Sound Blaster Audigy 5/Rx Systemsteuerung* und der *Windows Systemsteuerung* synchronisiert sind, klicken Sie das Kontrollkästchen **Synchronisation mit Microsoft Windows Systemsteuerung** an. Aktivieren Sie die Synchronisations-Funktion nur, wenn Sie regelmäßig Spiele spielen oder neue Anwendungen installieren, die Ihre Lautsprechereinstellungen in der *Windows Systemsteuerung* automatisch neu einstellen können.

#### **Auswählen der Abtastrate am digitalen Ausgang**

- 1. Klicken Sie in der **Sound Blaster Audigy 5/Rx Systemsteuerung** auf die Registerkarte **Lautsprecher und SPDIF E/A**.
- 2. Klicken Sie auf die Dropdown-Liste für die **Einstellungen der Abtastrate am digitalen Ausgang (PCM)** und klicken Sie auf die erforderliche Abtastrate. Die Abtastrate des PCM SPDIF-Ausgangs Ihrer digitalen Ausgangs-Verbindung muss den Anforderungen des empfangenden Geräts entsprechen.

# **EAX-Einstellungen**

Mit der Registerkarte **EAX** können Sie:

- <sup>l</sup> Die *Sound Blaster Audigy 5/Rx EAX Studio*-Anwendung starten.
- Verschiedene Parameter Ihrer Effekte verwalten
- Werksvoreinstellungen auswählen und diese als personalisierte Effekte anpassen

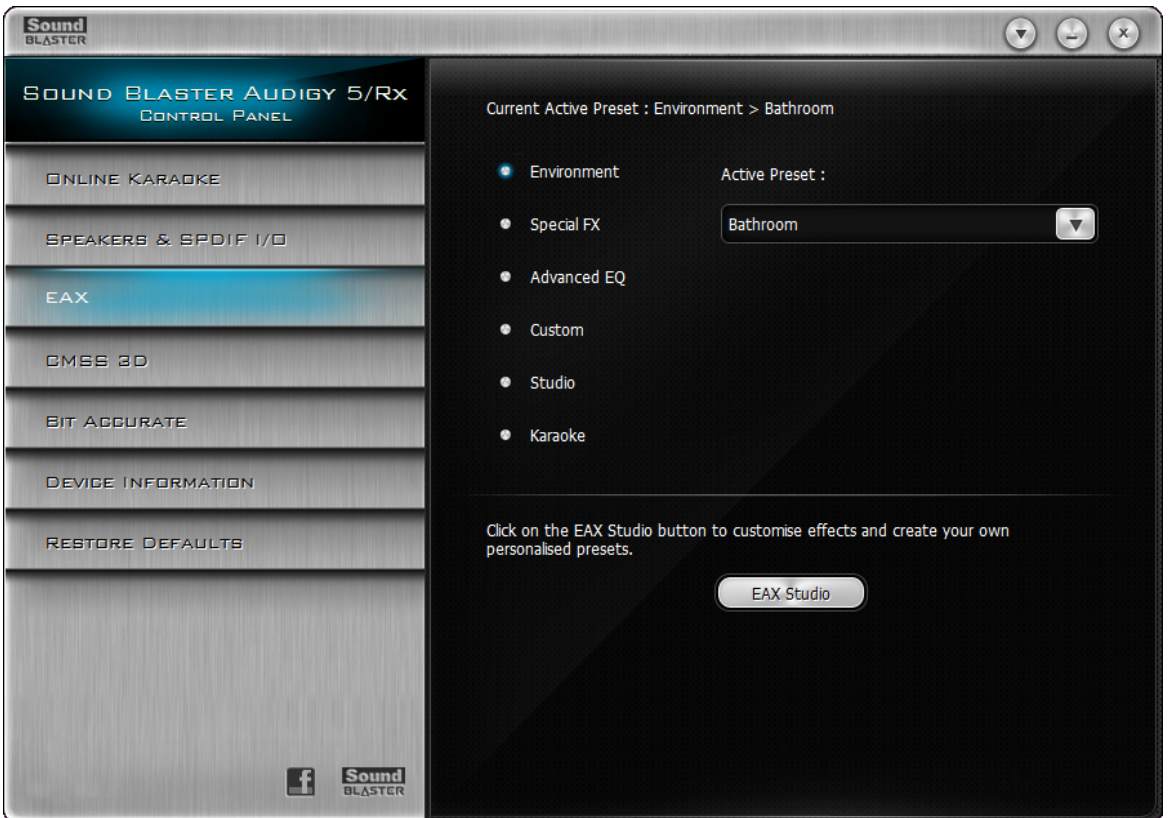

### **Anwenden von EAX-Audioeffekten**

- 1. Klicken Sie in der **Sound Blaster Audigy 5/Rx Systemsteuerung** auf die Registerkarte **EAX**.
- 2. Wählen Sie in der linken Spalte die gewünschte Audio-Effekt-Kategorie.
- 3. Klicken Sie in der Dropdownliste **Aktive Voreinstellung** die Voreinstellung an, die Sie auf Ihren Ton anwenden möchten. Die Liste der verfügbaren Voreinstellungen hängt von dem in Schritt 2 ausgewählten Audio-Effekt
- ab. 4. Klicken Sie auf die Schaltfläche **EAX Studio**, um das *Sound Blaster Audigy 5/Rx EAX Studio* zu starten und anschließend die EAX-Effekte an Ihre Vorstellungen anzupassen und Ihre eigenen personalisierten Voreinstellungen zu kreieren.

### **Anwenden der Hardware-Mikrofon-Effekte**

- 1. Klicken Sie in der Registerkarte **EAX** auf die Voreinstellung **Karaoke**.
- 2. Passen Sie die Effektintensität jeder **Karaoke**-Voreinstellung entsprechend Ihrer Vorlieben an.

# **CMSS 3D-Einstellungen**

### **Mit CMSS 3D**können Sie:

- CMSS 3D Surround aktivieren bzw. deaktivieren.
- Creative Multi Speaker Surround (CMSS®) für ein erweitertes Klangfeld bei der Wiedergabe von Stereo- oder Multichannel-Audioinhalten auswählen. Sie erleben den vollen virtuellen 3D-Klang mit Stereokopfhörern bzw. -lautsprechersystemen und den erweiterten Mehrkanalklang mit 4/4.1-, 5.1 oder 7.1-Lautsprechersystemen.
- Die Option Stereo-Surround auswählen, um das Audiosignal des vorderen Kanals auf alle Surround-Lautsprecher zu duplizieren.
- <sup>l</sup> Die ideale Hörposition mithilfe des Schiebereglers **Stereo-Fokus** nach vorne oder nach hinten verlegen.
- Ihre Erfahrung des Musikhörens verbessern, indem Sie das Stereo-Klangfeld erweitern und Tiefen durch Verschieben des **Stereo-Fokus** Schiebers hinzufügen. Akustisch stellt sich das so dar, als wäre der Abstand zwischen Ihren Lautsprechern größer als er tatsächlich ist.

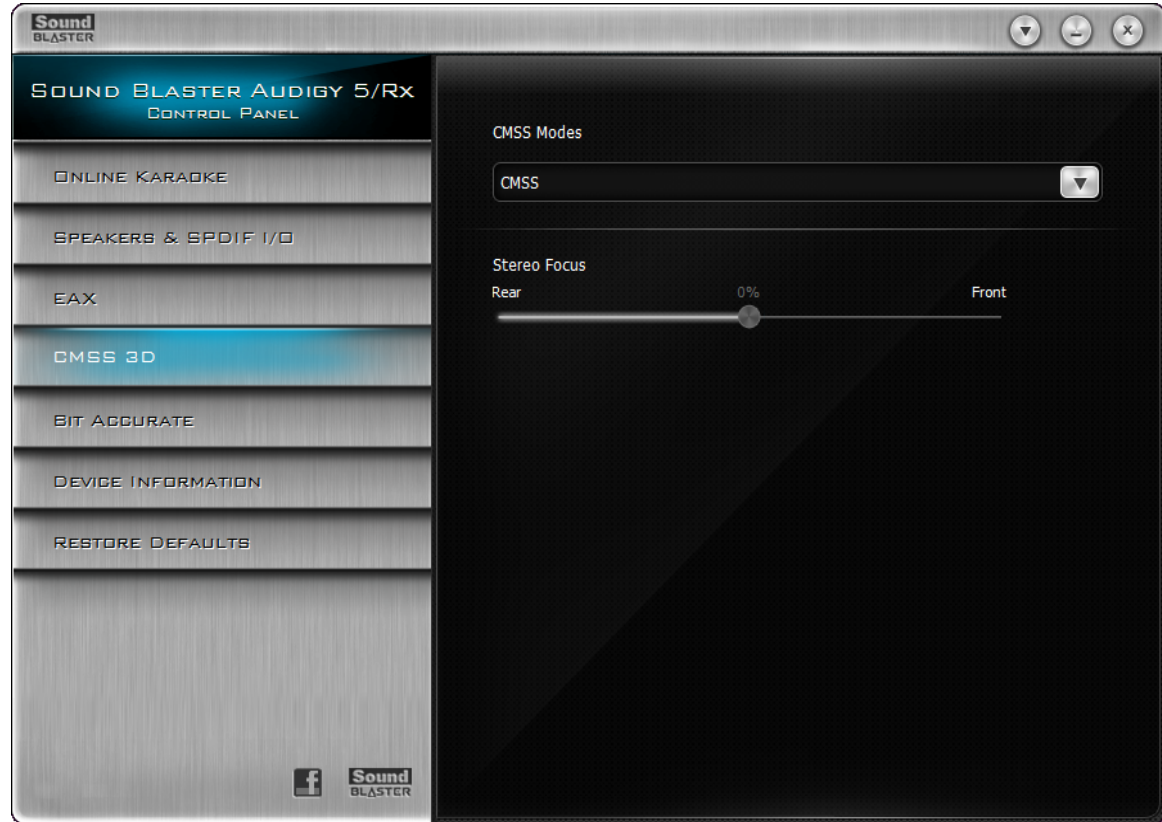

### **Konfiguration Ihres CMSS**

Sie können CMSS konfigurieren, um einen Surround-Effekt für Kopfhörer oder Multichannel-Surround-Sound-Lautsprechersysteme zu erstellen.

- 1. Klicken Sie auf die Registerkarte **CMSS 3D**.
- 2. Klicken Sie auf die Dropdownliste **CMSS-Modi** und wählen Sie Ihren gewünschten **CMSS**-Modus aus.
- 3. Ziehen Sie den Schieberegler **Stereo-Fokus**, um den Sound nach vorne oder hinten zu verlagern.

Stereoaufnahmen aus MP3-, WMA-, CD- oder anderen digitalen Quellen können in einem Mehrkanal-Lautsprechersystem nur auf den beiden vorderen Lautsprechern wiedergegeben werden. Mit CMSS Sound können Sie Stereo-Musik und Filme in einem fesselnden Surround-Sound genießen. Sie können jedoch die Audiodaten auch so umwandeln, dass sie von allen (eventuell verfügbaren) Surround-Lautsprechern wiedergegeben werden ("Upmix-Effekt").

### **Umwandeln der Audiodaten für die Wiedergabe auf allen Surround-Lautsprechern:**

- 1. Klicken Sie auf die Registerkarte **CMSS 3D**.
- 2. Wählen Sie in der Dropdown-Liste **CMSS-ModiCMSS** oder **Stereo-Surround** aus.
- Im CMSS-Modus erleben Sie den vollen virtuellen 3D-Klang mit Stereokopfhörern bzw. -lautsprechersystemen und den erweiterten Mehrkanalklang mit 4.1-, 5.1- oder 7.1-Lautsprechersystemen.
- Im Stereo-Surround-Modus wird das Audiosignal des vorderen Kanals ohne künstliche Aufbereitung auf alle Surround-Lautsprecher dupliziert.

## **Bitgenaue Einstellungen**

Das Aktivieren des bitgenauen Modus erlaubt es Ihnen stets, Audiodateien direkt von der Quelle und ohne Audioerweiterungen oder -anpassungen wiederzugeben.

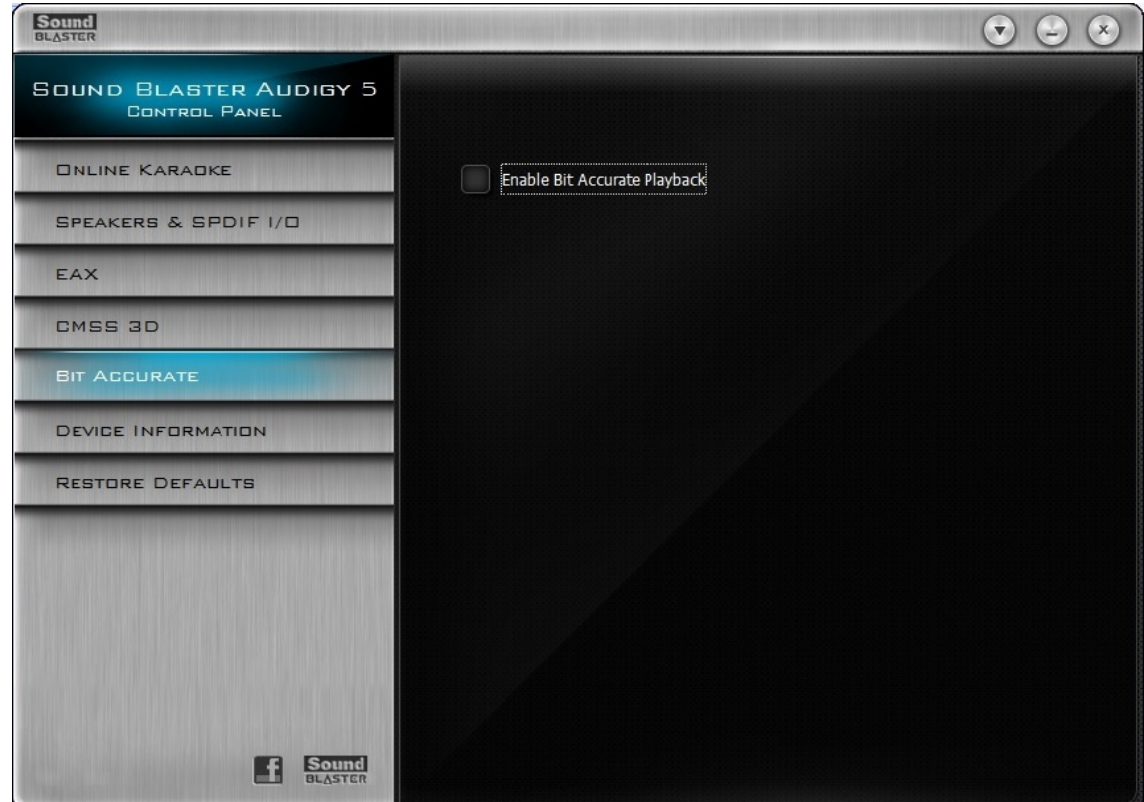

### **Aktivieren des bitgenauen Modus während der Wiedergabe**

- 1. Klicken Sie auf die Registerkarte **Bitgenau**.
- 2. Klicken Sie das Kontrollkästchen **Bitgenaue Wiedergabe aktivieren** an.

### **Hinweis**

- 1. Der bitgenaue Modus ist nur für WAV-Dateien mit den folgenden Spezifikationen verfügbar:
	- $\bullet$  Stereoformat
	- PCM Audiodaten
	- $\bullet$  16 Bits und mehr
	- $-44, 1, 48$  oder 96 kHz
- 2. Sobald die bitgenaue Wiedergabe startet, wird die Abtastrate am digitalen Ausgang automatisch auf die Abtastrate der aktuellen Wiedergabe gesetzt.
- 3. Wenn der bitgenaue Modus für die Wiedergabe aktiviert ist, bleibt ein Regeln der Lautstärke oder die Verwendung von EAX-Effekten ohne Auswirkung auf die ausgegebenen Digitalsignale.

### **Geräte-Informations-Einstellungen**

Auf der Seite für **Geräte-Informationen** werden drei Geräte angezeigt. Diese Seite zeigt die Einstellungen Ihres Wave-Geräts, MIDI-Geräts und Mixer-Geräts.

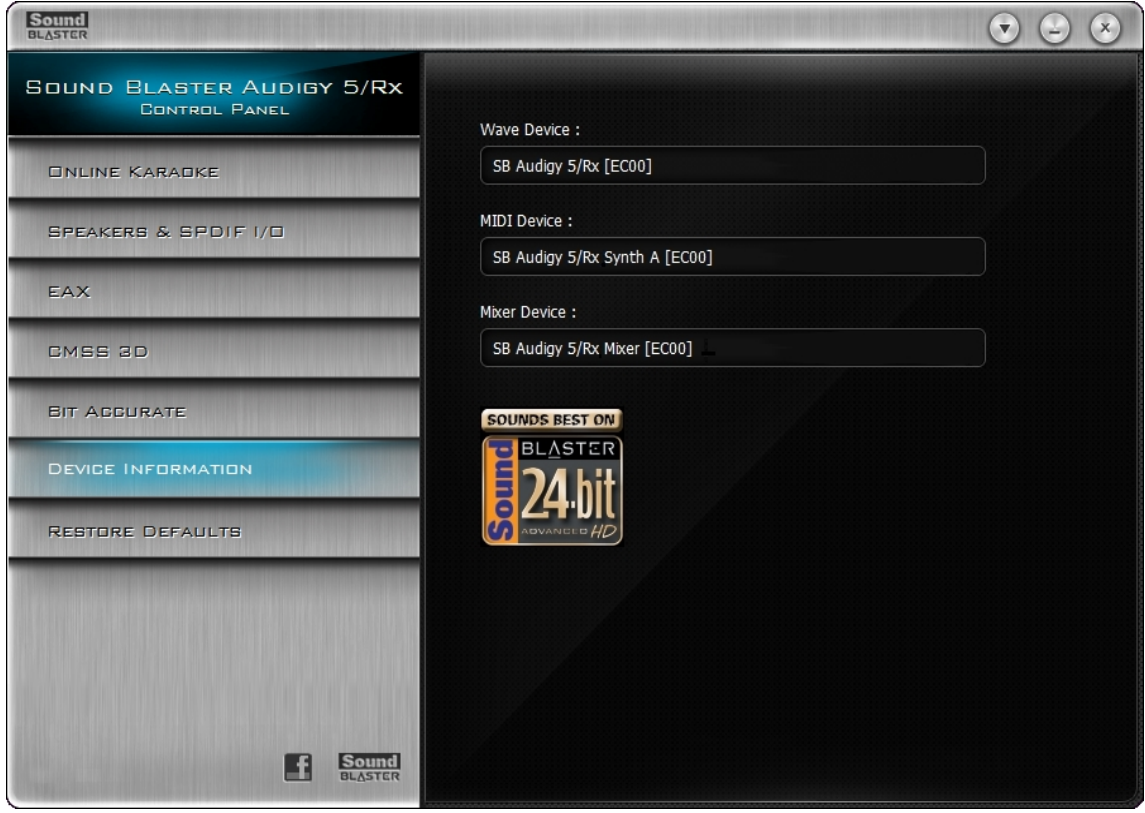

## **Standardeinstellungen wiederherstellen**

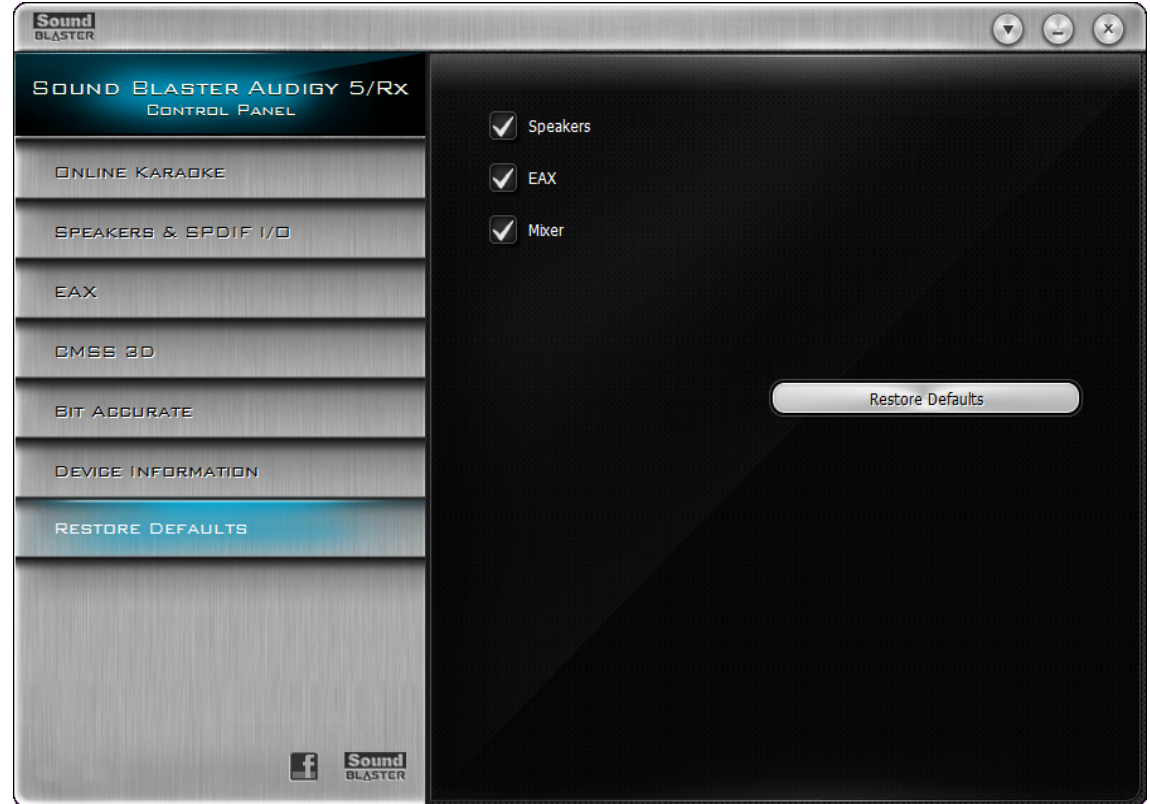

### **Wiederherstellen der Standardeinstellungen**

- 1. Klicken Sie auf die Registerkarte **Standards wiederherstellen**.
- 2. Das rechte Panel zeigt drei Standards, nämlich die Kontrollkästchen **Lautsprecher**, **EAX** und **Mixer**. So setzen Sie diese wieder auf Ihre Standardeinstellungen zurück:
	- i. Klicken Sie auf das Kontrollkästchen **Lautsprecher**. Die Standardeinstellung ist die während der Installation ausgewählte Lautsprecherkonfiguration.
	- ii. Klicken Sie auf das Kontrollkästchen **EAX**. Die Standardeinstellungen **Keine Effekte** ist die Standardeinstellung für Audio-Effekte.
	- iii. Klicken Sie auf das Kontrollkästchen **Mixer**. Alle Mixer-Level werden auf die Standard-Werkseinstellungen gesetzt.
- 3. Klicken Sie auf die Schaltfläche **Standards wiederherstellen**.

# **Verwendung Ihres Sound Blaster Audigy 5/Rx EAX Studio**

Mit dem Sound Blaster Audigy 5/Rx EAX Studio können Sie Ihre 3D Audio-Leistung und -Funktionalität drastisch steigern und bietet dabei eine bessere Audio-Wiedergabegenauigkeit sowie personalisierbare Umgebungseffekte mit Import- und Exportfunktionen für ein unübertroffenes Karaoke-Erlebnis.

### **Starten des Sound Blaster Audigy 5/Rx EAX Studio:**

- 1. Gehen Sie zur **Sound Blaster Audigy 5/Rx Systemsteuerung** und klicken Sie auf die Registerkarte **EAX**.
- 2. Klicken Sie auf die Schaltfläche **LEAX Studio**

Standardmäßig öffnet **Sound Blaster Audigy 5/Rx EAX Studio** die Registerkarte **Master**.

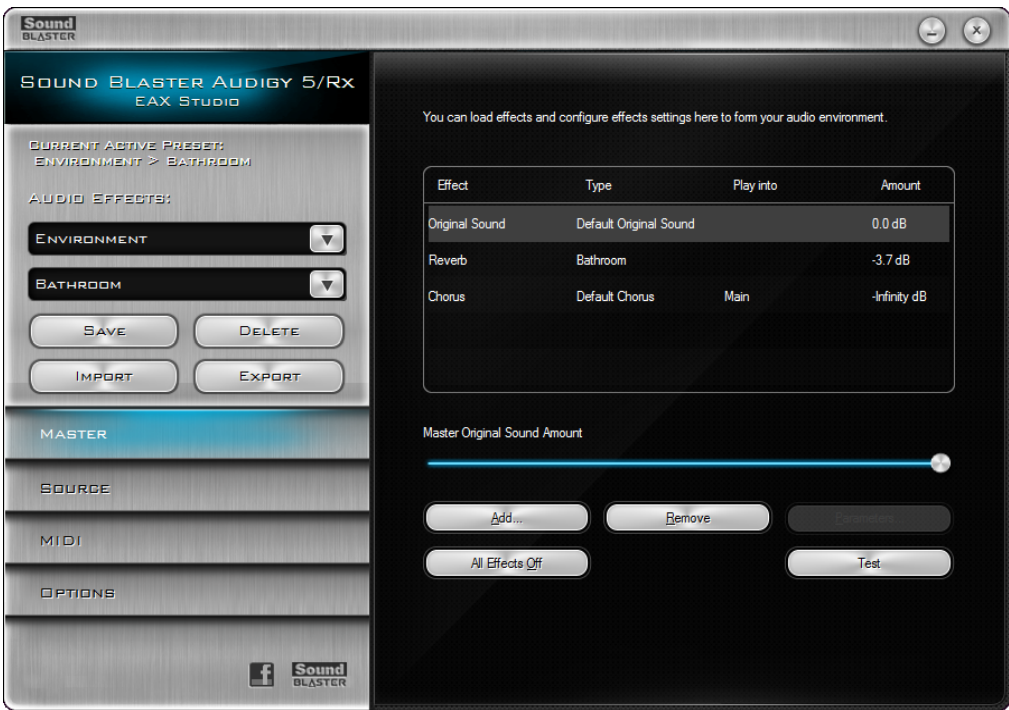

### **Verwaltung Ihrer Audio-Effekt-Einstellungen**

Im Panel **Audio-Effekte** können Sie Audio-Effekte speichern, löschen, importieren und exportieren.

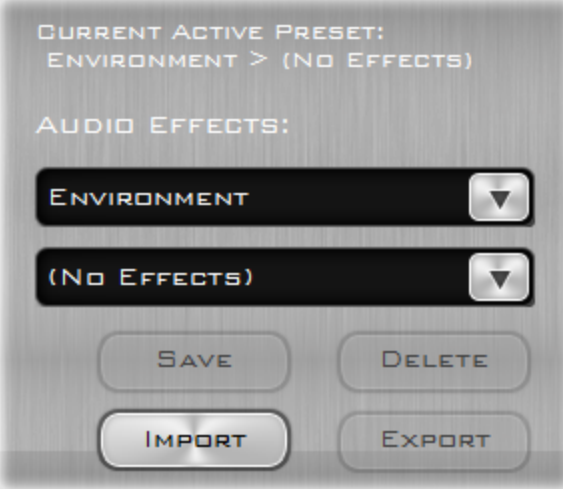

### **Import eines Audio-Effekts in eine Audio-Effekt-Liste**

- 1. Gehen Sie zum Panel **Sound Blaster Audigy 5/Rx EAX Studio Audio-Effekte** und drücken Sie die Schaltfläche **Import**.
- 2. Wählen Sie aus der Dropdown-Liste **Import** die .AUP-Datei aus, die den Audio-Effekt beinhaltet, den Sie importieren wollen.

### **Exportieren des zuletzt gespeicherten Audio-Effekts in eine Datei**

- 1. Gehen Sie zum Panel **Sound Blaster Audigy 5/Rx EAX Studio Audio-Effekte** und drücken Sie die Schaltfläche **Export**.
- 2. Speichern Sie die Effekte unter dem empfohlenen Namen oder benennen Sie sie beliebig um. Der Name des Audio-Effekts bleibt unverändert.

### **Ausschalten aller Effekte für die aktuelle Voreinstellung der Umgebung**

Manchmal ist es sinnvoll, alle Effekte auszuschalten, wenn die Intensität der Effekte so stark erhöht wurde, dass unerwünschte Verzerrungen auftreten. Alle Audio-Effekte außer **Originalklang** werden ausgeschalten, ihre Werte also auf 0% zurückgesetzt. Nach dem Löschen können Sie mit dem Einstellen der Effektlevel fortfahren.

- 1. Gehen Sie zur Registerkarte **Sound Blaster Audigy 5/Rx EAX Studio Master**.
- 2. Klicken Sie auf die Schaltfläche **All Effekte Aus**. Diese Option ist ein Tastenkürzel, das die Intensität aller Effekte außer des **Originalklangs** manuell zurücksetzt.

### **Speichern/Löschen von Audio-Effekten**

Eine Audio-Effekt-Einstellung kann entweder als benutzerdefinierter Audio-Effekt oder als geänderter Werks-Audio-Effekt gespeichert werden. Speichern Sie die Einstellungen als neuen benutzerdefinierten Audio-Effekt:

- 1. Geben Sie einen neuen Namen oder den Namen eines bereits existierenden benutzerdefinierten Audio-Effekt in die untere Box des Panels **Audio-Effekte** ein und drücken Sie dann die Schaltfläche **Speichern**.
- 2. Wenn Sie den Audio-Effekt nicht mehr wollen, drücken Sie auf die Schaltfläche **Löschen**.

### **Testen des Effekts eines Audio-Effekts**

Um Effekte zu testen, müssen Sie eine Wave-Datei als Testbed verwenden. Sie können die Master- und Quelleneinstellungen der Effekte eines Audio-Effekts testen. Sie können außerdem einen Effekt testen, während Sie ihn erstellen oder ändern.

- 1. Wenn bereits eine Wave-Datei zum Testen geöffnet ist, überspringen Sie die Schritte 1 bis 3 und gehen Sie direkt zu Schritt 4. Klicken Sie andernfalls im **Sound Blaster Audigy 5/Rx EAX Studio** auf die Registerkarte **Optionen**.
- 2. Drücken Sie die Taste **Datei auswählen**.
- 3. Klicken Sie in der Dialogbox **Wählen Sie eine Wave-Datei zum Probehören aus** auf die gewünschte Wave-Datei und klicken Sie dann die Taste **OK**.
- 4. Drücken Sie die Taste **Test**, die Sie entweder auf der **Master-Seite** oder der **Quelle-Taste** finden.
- 5. Die ausgewählte Wave-Datei wird kontinuierlich abgespielt, bis Sie auf die Taste **Stopp** klicken.

### **Testen des Effekts der Master-Einstellungen**

- 1. Klicken Sie auf der **Master-Seite** auf den Audio-Effekt, den Sie testen wollen und klicken Sie dann auf den Effekt, um ihn zu ändern.
- 2. Verschieben Sie den Schieber, um den gewünschten Wert festzulegen. Der Wert wird in der Spalte **Intensität** der Liste **Effekte** angezeigt.
- 3. Die eingestellte Intensität wird sogar dann angewandt, wenn der Effekttyp geändert wird. Wiederholen Sie diesen Schritt für jeden Master-Effekt, den Sie konfigurieren wollen.

### **Testen des Effekts auf Quellen-Einstellungen**

- 1. Klicken Sie auf der **Quellen-Seite** auf die Quelle, deren Effektintensität Sie ändern wollen.
- 2. Klicken Sie auf den **Effekt** und Schieberegler, um die gewünschte Intensität festzulegen. Die Intensität wird in der Spalte **Intensität** der Liste **Effekte** angezeigt. Wiederholen Sie diesen Schritt für jede Audio-Quelle, die Sie konfigurieren möchten.
- 3. Wenn Sie mit den Änderungen der **Intensität** zufrieden sind, drücken Sie die Taste **Stopp**.

### **Testen eines Effekts, während Sie ihn erstellen oder ändern** Siehe **Ändern eines Effekt-Parameters**.

### **Hinweis**

- Wenn Sie den Audio-Effekt ändern, aber nicht speichern, exportieren Sie nur die zuletzt gespeicherten Einstellungen. Sie können diese Datei verwenden, um den von Ihnen erstellten Audio-Effekt mit anderen gemeinsam zu nutzen.
- Wenn Sie den Audio-Effekt umbenennen möchten, benennen Sie die Datei vor dem Import um oder speichern Sie den importierten Audio-Effekt unter einem anderen Namen.

## **Master-Effekt-Einstellungen**

In der Registerkarte **Master** können Sie Ihre Audio-Effekte definieren, indem Sie die Effekte und ihre Master-Einstellungen spezifizieren.

Mit dieser Seite können Sie:

- Effekte zu einem Audio-Effekt hinzufügen und sie aus diesem entfernen
- **.** Den Effekt Typ und den Intensitätsgrad des Effekts spezifizieren
- <sup>l</sup> Einen Effekt bis ganz hinunter zu seinen einzelnen Bausteinen oder **Parameterleveln** steuern

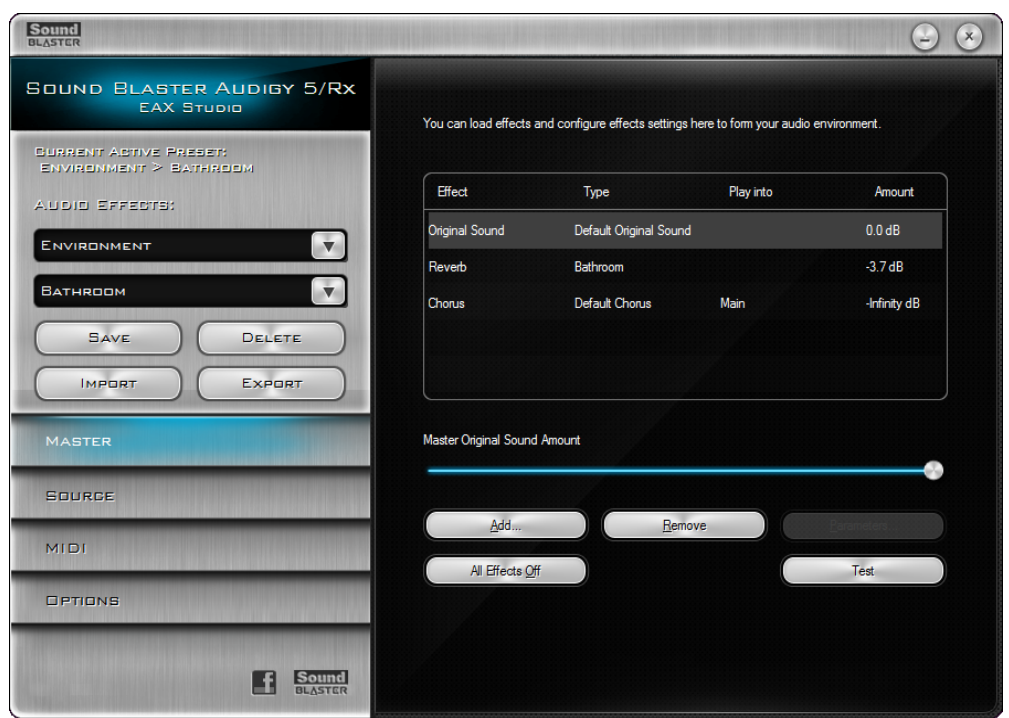

### **Konfigurieren der Master-Einstellungen für die Effekte eines Audio-Effekts**

- 1. Gehen Sie zum Panel **Sound Blaster Audigy 5/Rx EAX Studio Audio-Effekte**, klicken Sie die obere Box an und wählen Sie dann die Audio-Effekt-Kategorie aus, die Sie konfigurieren möchten.
- 2. Klicken Sie die untere Box an und wählen Sie dann den Audio-Effekt aus, den Sie ändern wollen.
- 3. Speichern Sie die Änderungen an dem Audio-Effekt:
	- Speichern Sie die Änderungen als benutzerdefinierten Audio-Effekt, indem Sie einen neuen Namen oder den Namen eines bereits existierenden benutzerdefinierten Audio-Effekt in die untere Box des Panels **Audio-Effekte** eingeben und dann die Schaltfläche **Speichern** drücken.
	- Sie können einen Werks-Audio-Effekt überarbeiten und ihn unter dem gleichen Namen speichern bzw. ihn mit sich selbst überschreiben.
- 4. Klicken Sie auf die Registerkarte **Master**.

### **Hinzufügen eines Audio-Effekts zu einem Effekt**

- 1. Drücken Sie auf die Schaltfläche **Hinzufügen**. Die Dialogbox **Effekt hinzufügen** öffnet sich.
- 2. Wählen Sie einen oder mehrere Effekte aus der Dialogbox **Effekt hinzufügen** aus, indem Sie mit Ihrer Maus darauf zeigen und gleichzeitig die **Strg-Taste** drücken.

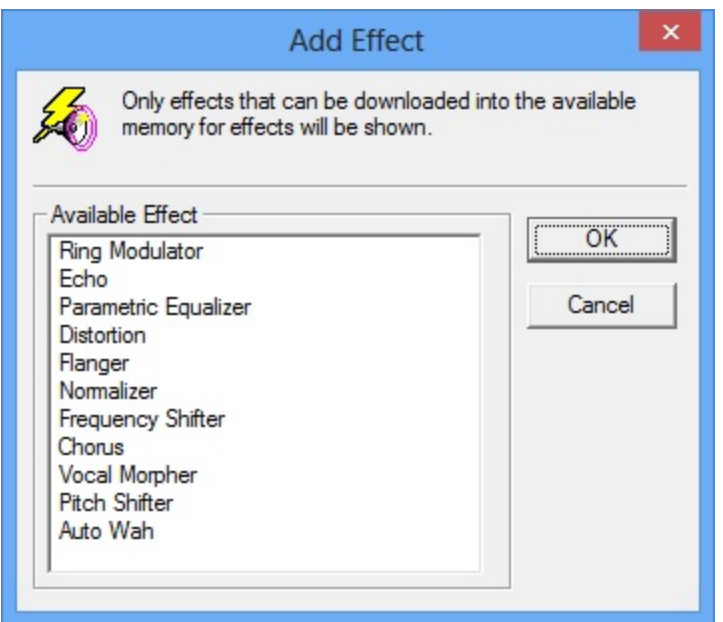

- 3. Klicken Sie auf die Schaltfläche **OK**. Der hinzugefügte Effekt erscheint dann in der Liste **Effekte**. Es können maximal vier **Effekte** angewandt werden.
- 4. Wiederholen Sie die Schritte 1 bis 3, bis Sie mit Ihrer Konfiguration zufrieden sind und speichern Sie die Einstellungen dann als Audio-Effekt.

### **Ändern des Effekttyps**

- 1. Klicken Sie auf den Eintrag **Typ** in der Liste **Effekte**.
- 2. Wählen Sie aus der Dropdown-Liste aus.

### **Spielen des Klangs mit dem Effekt auf einem anderen Kanal**

- 1. Klicken Sie auf den Eintrag **Spielen auf** in der Liste **Effekte**.
- 2. Wählen Sie aus der Dropdown-Liste aus.

### **Testen eines Effekts und Ändern des Intensitätsgrads** Sie **Verwaltung Ihrer Audio-Effekt-Einstellungen**

### **Ändern der Parameter eines Effekts**

- **.** Doppelklicken Sie auf den Effekt. ODER
- <sup>l</sup> Wählen Sie den Effekt aus der Liste aus und klicken Sie dann auf die Schaltfläche **Parameter**.

### Siehe **Ändern eines Audio-Effekt-Parameters** für Details.

### **Entfernen eines Effekts aus dem Audio-Effekt**

Klicken Sie auf den **Effekt** und anschließend auf die Schaltfläche **Entfernen**.

### **Hinweis**

- <sup>l</sup> Wenn Sie das Kontrollkästchen **Änderungen immer automatisch speichern** auf der **Optionen-Seite** auswählen, werden Ihre überarbeiteten Einstellungen gespeichert, wenn Sie das **Sound Blaster Audigy 5/Rx EAX Studio** verlassen. Sie können einen Audio-Effekt nicht auf seine zuletzt gespeicherten Einstellungen zurücksetzen, wenn Sie nicht das Häkchen aus diesem Kontrollkästchen entfernen.
- <sup>l</sup> **Originalklang**, **Nachhall** und **Chor** sind Standardwerksvoreinstellungen und können nicht gelöscht werden. Die Schaltflächen **Speichern**, **Export** und **Löschen** sind deaktiviert.
- Um die anzuwendende Effektintensität auf dem Audio-Quellen-Level einzustellen, gehen Sie zur **Quellen-Seite**.

• Die Einstellungen für die Gesamtintensität setzen sich aus den Einstellungen der Master-Effekte und denen der Quelleneffekte zusammen.

### **Quellen-Effekt-Einstellungen**

Mit der Registerkarte **Quelle** können Sie die Intensität der Effekte einstellen, die Sie auf eine Audio-Quelle anwenden wollen.

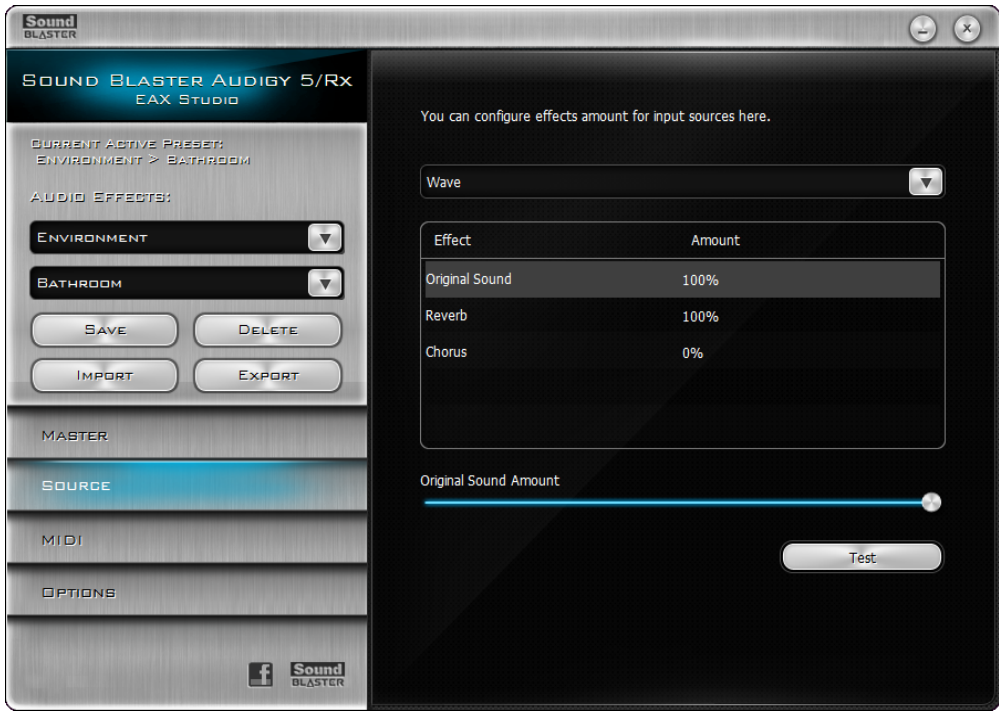

### **Ändern Sie die Effektintensität einer Audio-Quelle**

- 1. Klicken Sie im **Sound Blaster Audigy 5/Rx EAX Studio** auf die Registerkarte **Quelle**.
- 2. Klicken Sie im Kästchen **Quelle auswählen** auf die Quelle, deren Effektintensität Sie ändern wollen.
	- Wiederholen Sie Schritt 2 für alle Audio-Quellen, die Sie konfigurieren möchten.
	- Sie können den Effekt auf der Audio-Quelle testen und dessen Intensität ändern, siehe **Verwalten Ihrer Audio-Effekt-Einstellungen***.*
- 3. Wenn Sie zufrieden mit der Konfiguration sind, speichern Sie die Einstellungen in den aktuellen Audio-Effekt oder den Werks-Audio-Effekt. Um die Einstellungen als neuen Audio-Effekt zu speichern:

- i. Geben Sie einen neuen Namen oder den Namen eines bereits existierenden benutzerdefinierten Audio-Effekt in die untere Box des Panels **Audio-Effekte** ein und drücken Sie dann die Schaltfläche **Speichern**.
- ii. Wenn Sie den Audio-Effekt nicht mehr wollen, drücken Sie auf die Schaltfläche **Löschen**.

### **Hinweis**

- <sup>l</sup> Wenn Sie das Kontrollkästchen **Änderungen immer automatisch speichern** auf der **Optionen**-Seite auswählen, werden Ihre überarbeiteten Einstellungen gespeichert, wenn Sie das **Sound Blaster Audigy 5/Rx EAX Studio** verlassen. Der Audio-Effekt kann nicht zu seinen Originaleinstellungen zurückkehren, bis der Haken aus dem Kontrollkästchen entfernt wurde.
- Sie können keine Effekte zu einem Audio-Effekt hinzufügen, diese Effekte entfernen oder ihre Parameter auf der Seite **Optionen** ändern. Um dies zu tun, gehen Sie auf die **Master-Seite**.

• Die Einstellungen für die Gesamtintensität setzen sich aus den Einstellungen der Master-Effekte und denen der Quelleneffekte zusammen.

### **MIDI-Einstellungen**

Auf der MIDI-Seite können Sie Effekte für die MIDI-Wiedergabe entwerfen. Mit dieser Seite können Sie

- Die Effektintensität einstellen
- Das Controller-Kommano eingeben, wenn Sie eine MIDI-Datei in einem MIDI-Sequenzerprogramm verfassen.

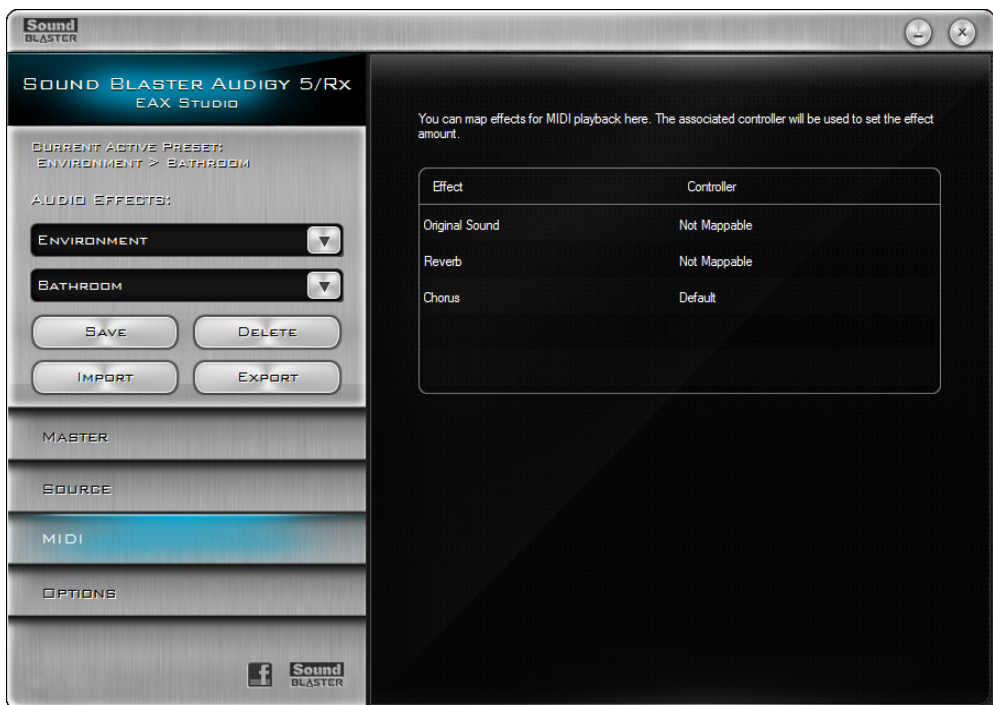

### **Konfigurieren der Effekte für die MIDI-Wiedergabe**

- 1. Klicken Sie im **Sound Blaster Audigy 5/Rx EAX Studio** auf die Registerkarte **MIDI**.
- 2. Um einem Effekt einen MIDI-Controller zuzuweisen, klicken Sie den Wert **Controller** auf der Liste **Effekte** und wählen Sie aus der Dropdown-Liste aus.
- 3. Wechseln Sie zum Ändern der Effektintensität in ein MIDI-Sequenzerprogramm, um den **Controller**-Wert einzugeben, wenn Sie den Controller-Befehl einfügen.
- 4. Wenn Sie einem Effekt einen anderen MIDI-Controller zuordnen möchten, wiederholen Sie Schritt 2.
- 5. Wenn Sie zufrieden mit der Konfiguration sind, speichern Sie die Einstellungen in den aktuellen Audio-Effekt oder den Werks-Audio-Effekt.

Um die Einstellungen als neuen Audio-Effekt zu speichern

- i. Geben Sie einen neuen Namen oder den Namen eines bereits existierenden benutzerdefinierten Audio-Effekt in die untere Box des Panels **Audio-Effekte** ein und drücken Sie dann die Schaltfläche **Speichern**.
- ii. Wenn Sie den Audio-Effekt nicht mehr wollen, drücken Sie auf die Schaltfläche **Löschen**.

### **Optionen-Einstellungen**

Mit der Registerkarte **Optionen** können Sie ein Audio-Gerät auswählen und Präferenzen einstellen

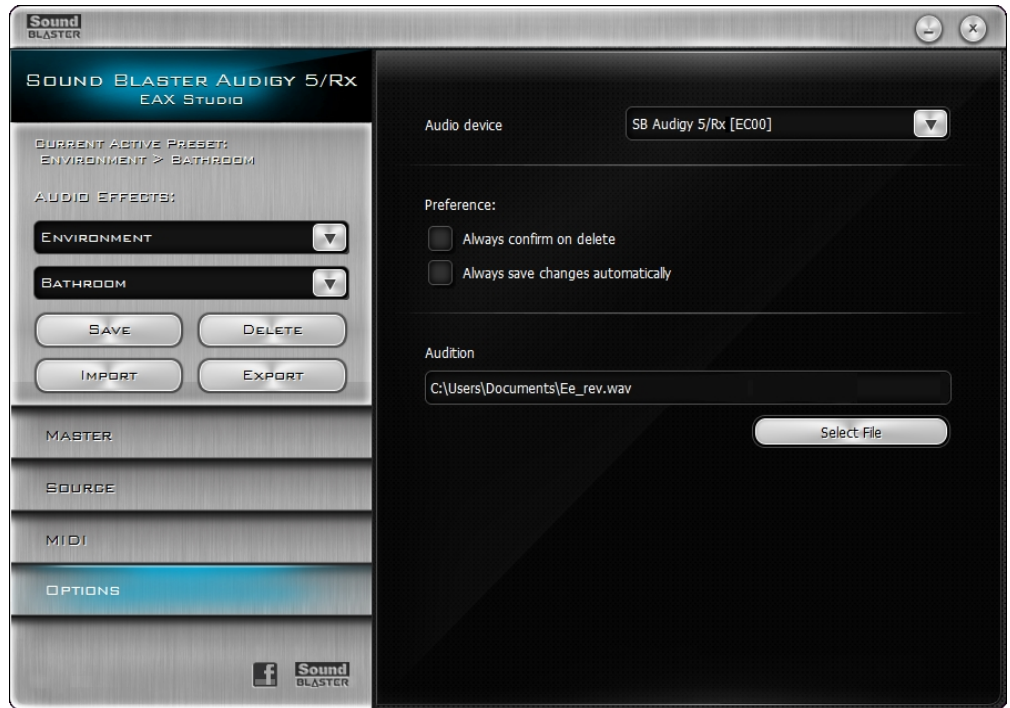

### **Auswahl des Audio-Geräts**

- 1. Klicken Sie im **Sound Blaster Audigy 5/Rx EAX Studio** auf die Registerkarte **Optionen**.
- 2. Klicken Sie in der Dropdown-Liste **Audiogerät** auf das zu verwendende Gerät. Das Gerät wird sofort ausgewählt.

### **Testen einer Wave-Datei**

- 1. Klicken Sie im **Sound Blaster Audigy 5/Rx EAX Studio** auf die Registerkarte **Optionen**.
- 2. Drücken Sie die Taste **Datei auswählen**.
- 3. Klicken Sie in der Dialogbox **Wählen Sie eine Wave-Datei zum Probehören aus** auf die gewünschte Wave-Datei und klicken Sie dann die Taste **OK**.
- 4. Drücken Sie die Taste **Test**, die Sie entweder auf der **Master-Seite** oder der **Quelle-Taste** finden.

Die ausgewählte Wave-Datei wird kontinuierlich abgespielt, bis sie auf die Taste **Stopp** klicken.

### Für Details zum Testen der Audio-Effekte, siehe **Verwalten Ihrer Audio-Effekt-Einstellungen** und **Verändern eines Audio-Effektparameters**.

### **Präferenzen einstellen**

- Um sicherzustellen, dass Sie beim Löschen eines Effekts eine Bestätigung vom System erhalten, wählen Sie die das Kontrollkästchen **Beim Löschen immer bestätigen** aus. Wenn Sie keine Bestätigung wollen, entfernen Sie das Häkchen aus dem Kontrollkästchen.
- Um sicherzustellen, dass Ihre Einstellungen beim Schließen der Dialogbox automatisch gespeichert werden, wählen Sie das Kontrollfenster **Änderungen immer automatisch speichern** aus. Wenn Sie Ihre Änderungen beim Schließen nicht automatisch speichern möchten, entfernen Sie das Häkchen aus dem Kontrollkästchen.

### **Hinweis**

<sup>l</sup> Wenn die Option **Änderungen immer automatisch speichern** aktiviert ist, könnten Sie die Einstellungen möglicherweise unabsichtlich speichern. In diesem Fall ist es nicht möglich, die Voreinstellung der Umgebung auf die zuletzt gespeicherten Einstellungen zurückzusetzen.

# **Änderung eines Audio-Effektparameters**

Die Parameter für einen bestimmten Effekttyp und dessen Werte erscheinen in der Liste **Parameter** der Dialogbox **Effektparameter bearbeiten**. Um die Dialogbox zu öffnen, doppelklicken Sie in der **Effekte**-Liste auf den bestimmten **Effekt**, den Sie ändern möchten. Alternativ können Sie auch auf die Schaltfläche **Parameter** klicken.

### **Ändern, Testen und Speichern eines Parameters**

- 1. Wählen Sie in der Dialogbox **Effektparameter bearbeiten** einen **Parameter** aus, den Sie ändern wollen.
- 2. Ziehen Sie den Schieber unten an der Dialobox so lange, bis Ihre Präferenz eingestellt ist.

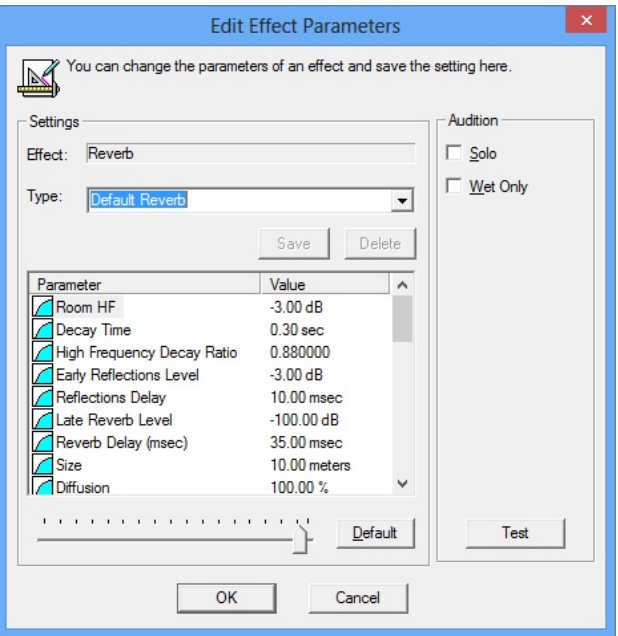

An diesem Punkt wollen Sie vielleicht die Änderungen überprüfen, die Sie am **Parameter** vorgenommen haben. Die Schritte 3 bis 9 zeigen Ihnen wie.

- 3. Wenn bereits eine Wave-Datei zum Testen geöffnet ist, gehen Sie direkt zu Schritt 4. Klicken Sie andernfalls im **Sound Blaster Audigy 5/Rx EAX Studio** auf die Registerkarte **Optionen**.
- 4. Drücken Sie die Taste **Datei auswählen**.
- 5. Klicken Sie in der Dialogbox **Wählen Sie eine Wave-Datei zum Probehören aus** auf die gewünschte Wave-Datei und klicken Sie dann die Taste **OK**.
- 6. Drücken Sie die Schaltfläche **Test**. Alternativ können Sie auch die Schaltfläche **Test** auf der **Master-Seite** oder der **Quellen-Seite** verwenden.
- 7. Drücken Sie die Schaltfläche **Stopp**, um die Wiedergabe der Wave-Datei anzuhalten. Die ausgewählte Wave-Datei wird kontinuierlich weitergegeben, bis Sie die Schaltfläche **Stopp** drücken. Die Schaltfläche **Stopp** erscheint exakt an der gleichen Stelle wie die Schaltfläche **Test**.
- 8. Wenn Sie mit Ihren Einstellungen zufrieden sind, speichern Sie Ihre neuen Einstellungen Ihres **Parameters** als neuen **Typ**. Geben Sie einen neuen Namen oder den Namen eines bereits existierenden benutzerdefinierten **Typs** in der Box **Typ** an.
- 9. Drücken Sie die Schaltfläche **OK**, um die Dialogbox **Effektparameter bearbeiten** zu schließen. Die Punkte auf der Liste **Effekte** werden auf ihre normalen Werte zurückgesetzt.

Wiederholen Sie die Schritte 1 und 2, um beliebig viele **Parameter** zu ändern.

Wiederholen Sie die Schritte 3 bis 9, um die ausgeführten Änderungen zu testen.

#### **Testen eines Effekts ohne die anderen Effekte**

Wenn Sie einen Effekt testen, möchten Sie diesen vielleicht in Abwesenheit der anderen Effekte überprüfen, um eine "richtige" Repräsentation zu bekommen. Dafür müssen Sie sicherstellen, dass Sie das Kontrollkästchen **Solo** in der Dialogbox **Effektparameter bearbeiten** ausgewählt haben.

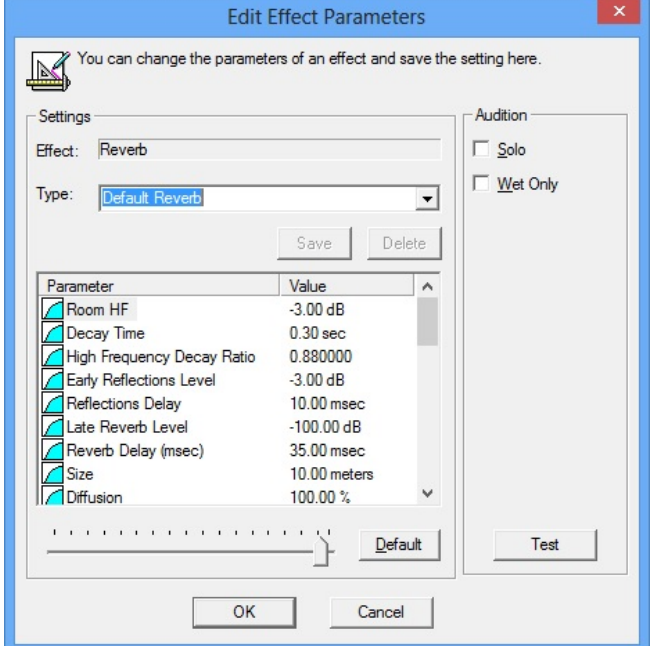

- <sup>l</sup> Die anderen Effekte (ausgenommen des **Originalklang**) auf der **Master-Seite** werden dann auf Null zurückgesetzt. Die Effekte springen auf ihre ursprüngliche Intensität zurück, wenn Sie die Dialogbox **Effektparameter bearbeiten** verlassen.
- <sup>l</sup> Wenn Sie einen Effekt wie beispielsweise den **Tonlagenveschieber** verändern, wollen Sie nicht den "Dry-Sound", sondern den "Wet-Sound"; d.h., dass Sie nur die verschobene Tonlage wollen und nicht auch noch die ursprüngliche Tonlage. Um diesen Effekt zu erzielen, wählen Sie das Kontrollkästchen **Wet Only** in der Dialogbox **Effektparameter bearbeiten** aus.
- <sup>l</sup> Auf der **Master-Seite** wird der **Originalklang** auf Null zurückgesetzt. Er springt auf seinen ursprünglichen Wert zurück, wenn Sie die Dialogbox **Effektparameter bearbeiten** verlassen.

### **Neueinstellung der Standardwerte der Parameter**

Klicken Sie in der Dialogbox **Effektparameter bearbeiten** auf die Schaltfläche **Standard**.

### **Hinweis**

- <sup>l</sup> Wenn Sie einen anderen **Typ** aus der Box **Typ** auswählen, ändern Sie den mit dem Effekt auf der **Master**-Seite assoziierten **Typ**.
- <sup>l</sup> Wenn Sie das **Sound Blaster Audigy 5/Rx EAX Studio** verlassen, erscheint die Dialogbox **EAX**

**Studio**. Drücken Sie auf die Schaltfläche **Ja**, um vorgenommene Änderungen zu speichern.

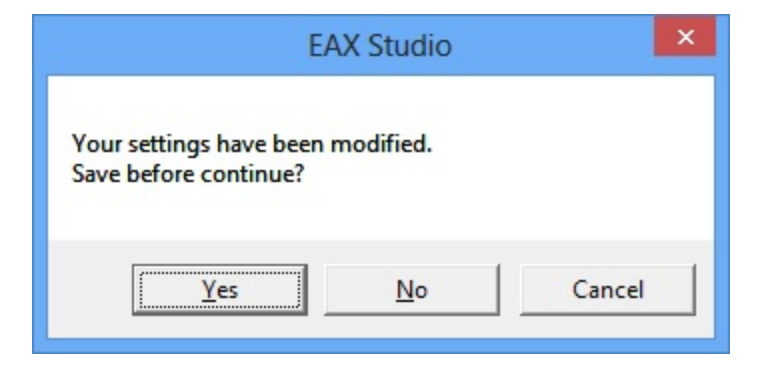

# **Verwendung des Taskleisten-Schnellzugangs**

Die Taskleistenschnellzugangs-Software bietet mithilfe der Hotkeys eine grundlegende Tonlagenverschiebungs- und Mikrofonlautstärkesteuerung über die Taskleiste. Sie können die Musiktaste zügig auf Ihren Stimmumfang einstellen und Ihre Stimme im Mikrofon gut anhören lassen sowie gleichzeitig während Karaoke-Gesangssessions die Lautstärke Ihres Mikrofons regulieren.

Der Taskleistenschnellzugang arbeitet in Verbindung mit der **Sound Blaster Audigy 5/Rx Systemsteuerung**.

### **Start des Systray Quick Access**

1. Klicken Sie auf der Taskleiste in der unteren rechten Ecke Ihres Bildschirms. Die Taskleistenschnellzugangs-Dialogbox öffnet sich.

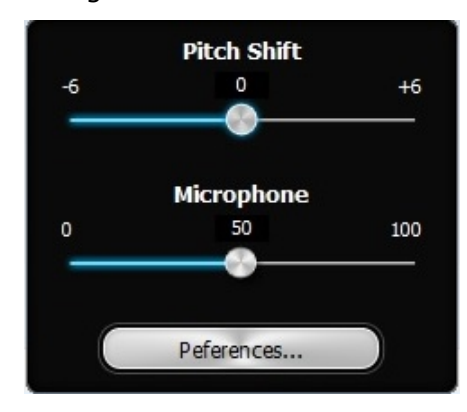

2. Klicken Sie auf die Taste **Präferenzen** und stellen Sie Ihre Hotkeys für die Tonlage und die Mikrofonlautstärke ein.

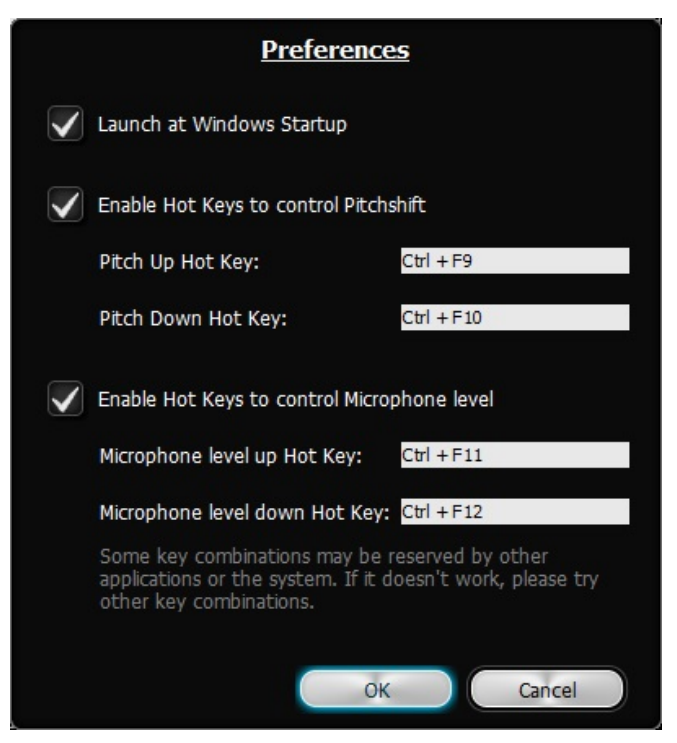

### **Hinweis**

<sup>l</sup> Die **Derzeitig Aktive Voreinstellung** muss den Effekt **Tonlagenverschieber** beinhalten, damit die Tonlagenverschiebung funktioniert. Für Details sie **Verwendung Ihres Sound Blaster Audigy 5/Rx EAX Studio**.

# **Creative-Diagnose**

Das Creative-Diagnoseprogramm ist ein einfaches aber zugleich sehr nützliches Werkzeug zum Erkennen und Beheben von Problemen der Audiohardware. Das Diagnoseprogramm überprüft, ob die Audiohardware erkannt wurde, die Audiolaufwerke funktionieren und die Mixer-Einstellungen stimmen.

Mit dem ebenso verfügbaren Lautsprechertest können Sie die physischen Verbindungen zwischen der Audiohardware und den Lautsprechern überprüfen. Werden bei den Tests Probleme erkannt, gibt *Creative-Diagnose* Lösungsmöglichkeiten vor.

Verwenden Sie **Creative-Diagnose** für ein problemloses Audio-Erlebnis.

### **Hinweis**

• Creative-Diagnose wird nur von Windows XP unterstützt.

# **Allgemeine technische Daten**

In diesem Abschnitt finden Sie die technischen Daten für die Sound Blaster Audigy 5/Rx-Audiokarte.

### **PCI-Busmastering**

- Kompatibler Slot auf PCI-Express 1.0a-Basis
- Busmaster reduziert die Reaktionszeit und verbessert die Systemleistung.

## **Sound Blaster Audigy 5/Rx-Prozessor**

- Erweiterte hardwaretechnisch beschleunigte Verarbeitung von digitalen Effekten
- Patentierte 8-Punkt-Interpolation, die Verzerrungen auf ein nicht hörbares Niveau reduziert
- 64-stimmiger Hardware-Wavetable-Synthesizer
- Professionelles digitales Mischen und Entzerren

### **Vielseitige Audiofunktionen**

- Wiedergabe von 64 Audiokanälen, jeweils mit frei wählbarer Abtastrate
- 32-Bit-Mischung aller digitalen Quellen im digitalen Mixer der Audigy 5/Rx-Karte
- 24-Bit Analog/Digital-Umsetzung von Analogeingabe mit Abtastraten von 96 kHz
- 24 Bit Digital/Analog-Umsetzung von digitalen Quellen mit Abtastraten von 96 kHz in eine analoge 7.1-Lautsprecherausgabe
- 24 Bit-D/A-Umwandlung von digitalen Stereoquellen mit 192-kHz-Abtastrate in eine Stereo-Ausgabe
- Aufnahmeabtastraten von 16 Bit bis 24 Bit: 44,1, 48, 96 kHz
- <sup>l</sup> ASIO2-Unterstützung bei 24-bit 96 kHz- und 16-bit 48 kHz-Auflösungen

### **Professionelle digitale Audioverarbeitung**

- Unterstützt das SPDIF-Format (Sony/Philips Digital Interface) mit einer Qualität von bis zu 24 Bit/96 kHz.
- SPDIF-Ausgabe bei wählbarer Abtastrate von 44,1/48 oder 96 kHz
- Die SPDIF-Ausgabe steht bei der Wiedergabe geschützter digitaler Audioinhalte, die mit der DRM-Technologie (Digital Rights Management) erstellt wurden, nicht zur Verfügung.
- Mehrspuraufnahmen geringer Latenz mit ASIO-Unterstützung

# **Flexible Mixersteuerung**

- Auswählbare Eingangsquelle oder Mixen verschiedener Audioquellen für die Aufnahme
- Einstellbare Master-Lautstärkeregelung
- Getrennte Bass- und Höhenregelung
- Regelung der Balance für Front- und Rücklautsprecher
- Stummschaltung und Schwenksteuerung für Mixerquellen

# **EAX Advanced HD**

EAX ADVANCED HD eröffnet neue Horizonte für Leistung, Stärke und Flexibilität in der PC-Audiowiedergabe. Die vollkommen neue EAX ADVANCED HD Game Audio Library stellt eine völlig neue Qualität hinsichtlich Spielesound und akustischer Simulation dar. Diese innovativen Technologien

ermöglichen einen bisher nicht für möglich gehaltenen Realismus und ein völliges Eintauchen in die Spielewelt:

- <sup>l</sup> Mit den **neuen Multi-Environment**™-Technologien können gleichzeitig Audioeffekte für mehrere Umgebungen in Echtzeit wiedergegeben werden.
- <sup>l</sup> Mit **Environment Panning**™ können Spieler die Position und Bewegung von Tönen, die Objekte des eigenen oder des gegnerischen Teams repräsentieren, mit dreidimensionaler Genauigkeit zurückverfolgen. Da der Spieler sich auf diese Weise besser in das Spielgeschehen versetzen kann, hat er mit Sound Blaster Audigy 5/Rx bessere Gewinnchancen als andere.
- <sup>l</sup> **Environment Reflections**™ ermöglicht die Lokalisierung von frühen Reflexionen und Echos.
- <sup>l</sup> Mit **Environment Filtering**™ kann die Ausbreitung von Tönen in offenen und geschlossenen Umgebungen exakt simuliert werden.
- <sup>l</sup> **Environment Morphing**™ ermöglicht den nahtlosen Übergang zwischen zwei Umgebungen.

Die Musiktechnologien von EAX ADVANCED HD gewährleisten ebenfalls akustische Überlegenheit, satte Umgebungseffekte und Funktionen zur Verbesserung der Musik durch die Audio-Effekte von EAX ADVANCED HD.

**EAX ADVANCED HD** stellt spezielle Audio-Effekte für die Musikwiedergabe bereit. EAX ADVANCED HD bietet in diesem Zusammenhang stark verbesserte 3D-Audiofunktionen und eine noch eindrucksvollere dreidimensionale Klangqualität. Die außerordentlich realitätsgetreue Wiedergabe und die ausgefeilten Halleffekte im Rahmen dieses unvergleichlichen digitalen Klangerlebnisses lassen sich einzig und allein mit den Produkten des Sound Blaster Audigy 5/Rx-Sortiments erzielen.

# **Problemlösung und häufig gestellte Fragen**

Dieser Abschnitt enthält Informationen zur Lösung von Problemen, die bei der Installation oder beim normalen Einsatz der Audiogerät auftreten können. Zur leichteren Orientierung ist dieser Abschnitt in Kategorien aufgeteilt.

- Probleme mit dem Sound
- Probleme mit Sound und CD-ROMs
- Probleme mit mehreren Audiokarten/-geräten
- Probleme mit digitalen Audiogeräten

Wenn technische Probleme mit diesem Gerät auftreten sollten, haben Sie über die Online-Knowledge Base die Möglichkeit, selbst nach den Ursachen von Fehlern und Möglichkeiten zu deren Behebung zu suchen. Sie können entweder [www.soundblaster.com](http://www.soundblaster.com/) oder [www.creative.com](http://www.creative.com/) besuchen. Wählen Sie Ihre Region und anschließend **Unterstützung**.

# **Probleme mit dem Sound**

### **Beim Abspielen einer Audiodatei treten unerwünschte Umgebungseffekte auf.**

Die zuletzt ausgewählte Voreinstellung ist eine ungeeignete Umgebung für die aktuelle Audiodatei. Es gibt zwei Optionen, wie zu einer geeigneten Umgebung gewechselt werden kann.

*So deaktivieren Sie den Effekt der zuletzt gewählten Voreinstellung*:

- 1. Klicken Sie im **Sound Blaster Audigy 5/Rx EAX Studio** auf das Panel **Audioeffekte**.
- 2. Wählen Sie auf der Voreinstellungsliste **Effekte** auf dem rechten Panel die **Keine Effekte**-Option aus der ersten Spalte *Effekte* der Dropdown-Liste.

*So aktivieren Sie einen neuen Effekt:*

- 1. Klicken Sie im **Sound Blaster Audigy 5/Rx EAX Studio** auf das Panel **Audioeffekte**.
- 2. Wählen Sie einen neuen Effekt aus.

*Darüber hinaus können Sie folgende Einstellungen überprüfen:*

- In der Window-Lautstärkeregelung sind die Schieberegler für die Master-Lautstärke und die Lautstärke der Quelle auf den mittleren Bereich (50 %) eingestellt.
- Für Lautsprechersysteme mit mehreren Eingängen wurde der richtige Eingang gewählt.

### **Keine Audioausgabe über die Kopfhörer.**

*Überprüfen Sie Folgendes:*

- Der Kopfhörer ist mit der Kopfhörerbuchse verbunden.
- <sup>l</sup> In der Windows-Lautstärkenregelung ist die ausgewählte Aufnahmequelle **"Was Du Hörst"**.

### **Keine Audioausgabe über die Lautsprecher.**

*Überprüfen Sie Folgendes:*

- Haben Sie die Lautsprecher mit den Ausgängen der Karte verbunden?
- Sie haben in der Lautstärkeregelung von Windows die richtige Quelle ausgewählt.

### **Keine Audioausgabe beim Abspielen digitaler Dateien wie WAV- bzw. MIDI-Dateien oder AVI-Clips.**

*Überprüfen Sie Folgendes:*

- <sup>l</sup> Der Lautstärkeregler (falls vorhanden) ist auf den mittleren Bereich eingestellt. Stellen Sie die Lautstärke bei Bedarf mit Hilfe der Lautstärkeregelung von Windows ein.
- <sup>l</sup> Die Aktivlautsprecher oder der externe Verstärker sind an die Line-Out-Buchse oder die Rear-Out-Buchse der Karte angeschlossen.
- <sup>l</sup> Gibt es einen Hardwarekonflikt zwischen der Karte und einem Peripheriegerät? Siehe **Probleme mit digitalen Audiogeräten.**

### **Beim Schwenken einer Quelle wird in einigen Fällen der Ton ausgeschaltet.**

Dies geschieht, wenn nicht die Links-Rechts-Balance einer Mixer-Anwendung der Lautstärkeregelung von Windows, sondern z. B. der Lautstärkeregelung von Windows im Vergleich zu der Position, auf die Sie die Quelle auf der Lautstärkeregelung von Windows geschwenkt haben, auf die andere Seite eingestellt ist.

*So lösen Sie dieses Problem:*

<sup>l</sup> Öffnen Sie die andere Lautstärkeregelung von Windows und zentrieren Sie dort die Balance für alle Audio-Input-Quellen.

Dadurch wird sichergestellt, daß die analogen Quellen nicht stummgeschaltet werden, wenn Sie sie in der Lautstärkeregelung von Windows verschieben.

### **Probleme mit Sound und CD-ROMs**

### **Keine Audioausgabe beim Abspielen von Audio-CDs oder bei Spielen, für die eine CD-ROM erforderlich ist.**

### *So lösen Sie dieses Problem:*

Aktivieren Sie die digitale CD-Wiedergabe **(nur Windows XP)**:

- 1. Gehen Sie zu **Start Einstellungen Systemsteuerung** und doppelklicken Sie auf den **System**-Icon.
- 2. Klicken Sie im Dialogfeld **Systemeigenschaften** auf die Registerkarte **Hardware**.
- 3. Klicken Sie auf die Schaltfläche **Geräte-Manager**.
- 4. Doppelklicken Sie auf das Symbol für **DVD/CD-ROM-Laufwerke**. Die Laufwerke des Computers werden angezeigt.
- 5. Klicken Sie mit der rechten Maustaste auf das Laufwerkssymbol. Ein Menü wird angezeigt.
- 6. Klicken Sie auf **Eigenschaften**.
- 7. Klicken Sie im Feld **Digitale CD-Wiedergabe** des nächsten Dialogfelds auf das Kontrollkästchen **Digitales CD-Audio für dieses CD-ROM-Laufwerk aktivieren**.

### **Probleme mit mehreren Audiokarten/-geräten**

Vor der Installation von Sound Blaster Audigy 5/Rx werden Sie aufgefordert, vorhandene Audiogeräte vollständig zu deinstallieren und zu entfernen. Der Betrieb mehrerer Audiogeräte in Ihrem Computer kann zu Einschränkungen führen.

### *So lösen Sie dieses Problem:*

1. Prüfen Sie, ob Sie andere vorhandene Audiogeräte auf Ihrem Computer installiert haben. Das Audiogerät kann eine Audiokarte oder ein eingebauter Audiochipsatz sein.

2. Wenn auf Ihrem Computer andere Audio-Karten installiert sind, deinstallieren und entfernen Sie diese Audio-Karten bitte vollständig von Ihrem Computer. Wenn Ihr Computer eingebautes Audio hat, deaktivieren Sie das Audiogerät. Weitere Informationen hierzu finden Sie in der Dokumentation Ihrer Hauptplatine.

## **Probleme mit digitalen Audiogeräten**

### **Gelegentliches Zischen oder kein Ton aus meinen Digitallautsprechern.**

Die Abtastrate der PCM SPDIF-Ausgabe des Digital E/A-Anschlusses muss so gewählt werden, dass sie den Anforderungen des Empfangsgeräts entspricht. Möglicherweise müssen Sie eine geringere digitale Abtastrate am Ausgang einstellen. Zur Auswahl stehen 44,1 kHz, 48 kHz und 96 kHz.

*So lösen Sie dieses Problem:*

- 1. Gehen Sie zu **Start Programme Creative Sound Blaster Audigy 5\_Audigy Rx Sound Blaster Audigy 5\_Rx Systemsteuerung** und klicken Sie auf die Registerkarte **Lautsprecher und SPDIF E/A**.
- 2. Klicken Sie in der Liste **Abtastrate der digitalen Ausgabe** auf die erforderliche Abtastrate.

### **Knackgeräusche während der Wiedergabe.**

Die DMA-Funktion ist möglicherweise für die Laufwerke Ihres Computers nicht aktiviert.

*So lösen Sie dieses Problem:*

- 1. Gehen Sie zu **Start Einstellungen Systemsteuerung** und doppelklicken Sie auf den **System**-Icon.
- 2. Klicken Sie im Dialogfeld **Systemeigenschaften** auf die Registerkarte **Hardware**.
- 3. Klicken Sie auf die Schaltfläche **Geräte-Manager**.
- 4. Doppelklicken Sie auf das Symbol **ATA/ATAPI IDE-Controller**. Ihre IDE-Kanäle werden angezeigt.
- 5. Klicken Sie mit der rechten Maustaste auf das Symbol **Primärer IDE-Kanal**.
- 6. Klicken Sie auf **Eigenschaften**.
- 7. Klicken Sie im Dialogfeld **Eigenschaften** auf die Registerkarte **Erweiterte Einstellungen**.
- 8. Klicken Sie falls vorhanden auf das Kontrollkästchen **DMA**.
- 9. Klicken Sie auf die Schaltfläche **OK**.

# **Lizenz und urheberrechtliche Hinweise**

Die in diesem Dokument enthaltenen Informationen können ohne vorherige Ankündigung geändert werden und stellen keine Verpflichtung seitens Creative Technology Ltd. dar. Ohne schriftliche Erlaubnis von Creative Technology Ltd. darf kein Teil dieses Handbuches für irgendwelche Zwecke vervielfältigt oder übertragen werden, unabhängig davon, auf welche Art und Weise oder mit welchen Mitteln, elektronisch oder mechanisch, dies geschieht.

Copyright© 2013 Creative Technology Ltd. Alle Rechte vorbehalten. Creative, das Creative-Logo, Sound Blaster, das Sound Blaster-Logo, Audigy und EAX sind Marken oder eingetragene Marken der Creative Technology Ltd. in den USA und/oder anderen Ländern Alle anderen Trademarks sind Eigenschaften der jeweiligen Eigentümer. Alle Spezifikationen können ohne vorherige Ankündigung geändert werden. Die Nutzung dieses Produkts unterliegt einer beschränkten Hardware-Gewährleistung. Die Produkte können in ihrer Ausführung geringfügig von den Abbildungen abweichen. Die Software in dieser Verpackung darf nicht separat von der Hardware verwendet werden. Vor der Verwendung der Software müssen Sie den Geschäftsbedingungen der Lizenzvereinbarung für Endkunden zustimmen.

Version 1,1

Juni 2013